### МИНИСТЕРСТВО ОБРАЗОВАНИЯ И НАУКИ РОССИЙСКОЙ ФЕДЕРАЦИИ

Сыктывкарский лесной институт (филиал) федерального государственного бюджетного образовательного учреждения высшего профессионального образования «Санкт-Петербургский государственный лесотехнический университет имени С. М. Кирова»

Кафедра информационных систем

# ГЕОИНФОРМАЦИОННЫЕ СИСТЕМЫ В ЛЕСНОМ КОМПЛЕКСЕ

Учебно-методический комплекс по дисциплине для студентов специальности 080502 «Экономика и управление на предприятии (по отраслям)» всех форм обучения

*Самостоятельное учебное электронное издание*

Сыктывкар 2012

#### Рекомендован к изданию в электронном виде кафедрой информационных систем Сыктывкарского лесного института

Утвержден к изданию в электронном виде советом факультета экономики и управления Сыктывкарского лесного института

#### **Составитель: Ефремова Т. М.**, преподаватель

#### **Ответственный редактор:**

**Лавреш И. И.**, к.т.н., заведующий кафедрой информационные системы

Г35 **Геоинформационные системы в лесном комплексе** [Электронный ресурс] : учеб.-метод. комплекс по дисциплине для студентов специальности 080502 «Экономика и управление на предприятии (по отраслям)» всех форм обучения : самост. учеб. электрон. изд. / Сыкт. лесн. ин-т ; сост.: Т. М. Ефремова. – Электрон. дан. – Сыктывкар : СЛИ, 2012. – Режим доступа: http://lib.sfi.komi.com. – Загл. с экрана.

В издании помещены материалы для освоения дисциплины «Геоинформационные системы в лесном комплексе». Приведены рабочая программа курса, методические указания по различным видам работ.

> УДК 004:630 ББК 32.97+43

*Самостоятельное учебное электронное издание*

\_\_\_\_\_\_\_\_\_\_\_\_\_\_\_\_\_\_\_\_\_\_\_\_\_\_\_\_\_\_\_\_\_\_\_\_\_\_\_\_\_\_\_\_\_\_\_\_\_\_\_\_\_\_\_\_\_\_\_\_\_\_\_\_\_\_\_\_\_\_\_\_\_\_\_\_\_\_\_\_\_\_\_\_\_\_\_\_\_\_\_\_\_\_

Составитель: **Ефремова** Татьяна Михайловна

#### **ГЕОИНФОРМАЦИОННЫЕ СИСТЕМЫ В ЛЕСНОМ КОМПЛЕКСЕ**

Электронный формат – pdf. Объем 2,3 уч.-изд. л. Сыктывкарский лесной институт (филиал) федерального государственного бюджетного образовательного учреждения высшего профессионального образования «Санкт-Петербургский государственный лесотехнический университет имени С. М. Кирова» (СЛИ), 167982, г. Сыктывкар, ул. Ленина, 39, institut@sfi.komi.com, www.sli.komi.com

Редакционно-издательский отдел СЛИ.

© СЛИ, 2012 Ефремова Т. М., составление, 2012

# **СОДЕРЖАНИЕ**

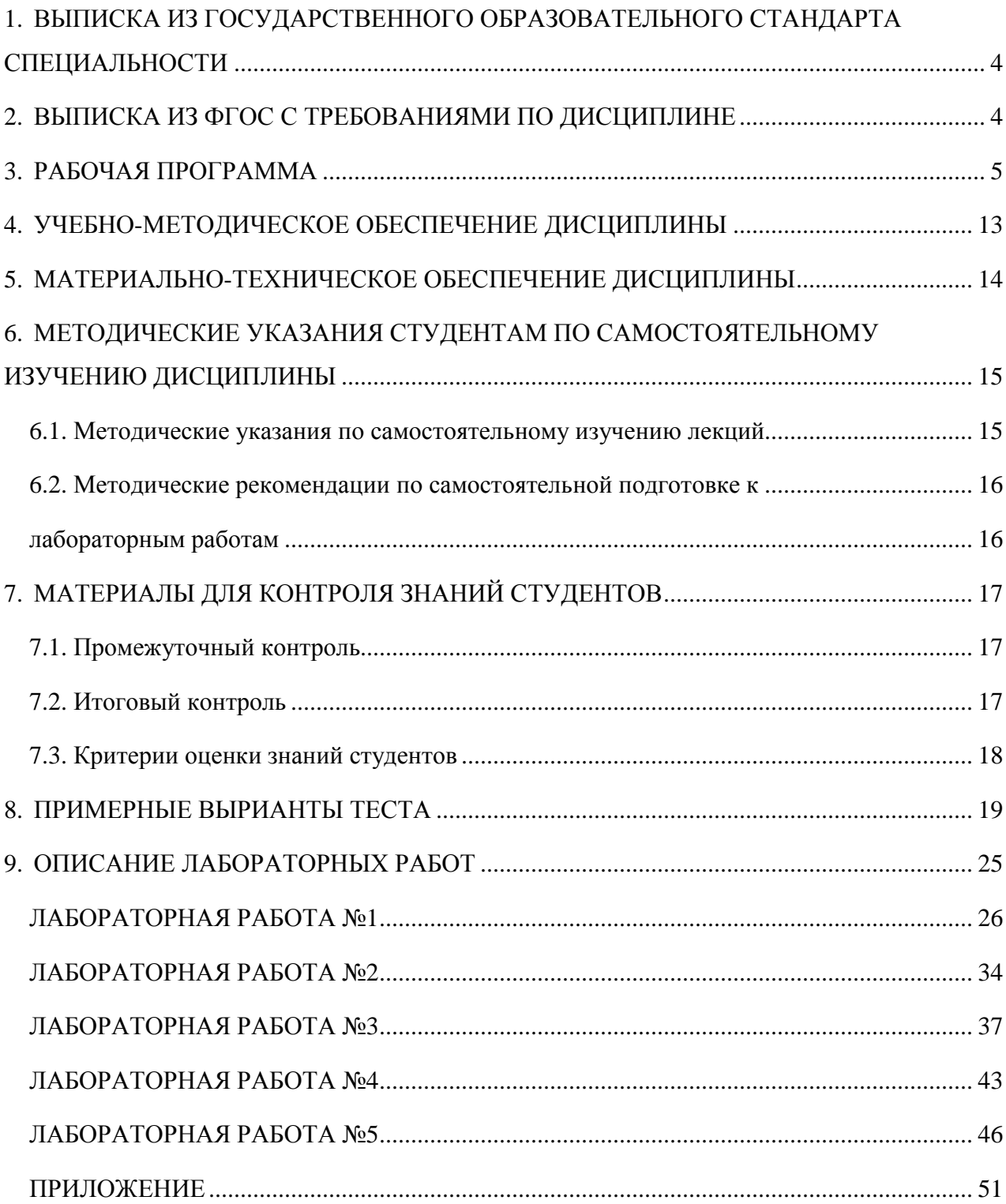

# 1. ВЫПИСКА ИЗ ГОСУДАРСТВЕННОГО ОБРАЗОВАТЕЛЬНОГО СТАНДАРТА СПЕЦИАЛЬНОСТИ

### **1.1. Общие требования к основной образовательной программе для направления подготовки дипломированного специалиста 080000 "Экономика и управление"**

- 1.1.1. Основная образовательная программа подготовки экономиста-менеджера разрабатывается на основании настоящего государственного образовательного стандарта и включает в себя учебный план, программы учебных дисциплин, программы учебных и производственных практик.
- 1.1.2. Требования к обязательному минимуму содержания основной образовательной программы экономиста-менеджера, к условиям ее реализации и срокам ее освоения определяются настоящим государственным образовательным стандартом.
- 1.1.3. Основная образовательная программа подготовки экономиста-менеджера состоит из дисциплин федерального компонента, дисциплин регионального (вузовского) компонента, дисциплин по выбору студента, а также факультативных дисциплин. Дисциплины и курсы по выбору студента в каждом цикле должны содержательно дополнять дисциплины, указанные в федеральном компоненте цикла.
- 1.1.4. Основная образовательная программа подготовки экономиста-менеджера должна предусматривать изучение студентом следующих циклов дисциплин и итоговую государственную аттестацию:
	- цикл ГСЭ − общие гуманитарные и социально-экономические дисциплины;
	- цикл ЕН − общие математические и естественнонаучные дисциплины;
	- цикл ОПД − общепрофессиональные дисциплины;
	- цикл СД − специальные дисциплины;
	- ФТД − факультативы.
- 1.1.5. Содержание регионального компонента основной образовательной программы подготовки экономиста-менеджера должно обеспечивать подготовку выпускника в соответствии с квалификационной характеристикой, установленной настоящим государственным образовательным стандартом.

# 2. ВЫПИСКА ИЗ ФГОС С ТРЕБОВАНИЯМИ ПО ДИСЦИПЛИНЕ Нет требования к обязательному минимуму содержания

### МИНИСТЕРСТВО ОБРАЗОВАНИЯ И НАУКИ РОССИЙСКОЙ ФЕДЕРАЦИИ

Сыктывкарский лесной институт (филиал) федерального государственного бюджетного образовательного учреждения высшего профессионального образования «Санкт-Петербургский государственный лесотехнический университет имени С. М. Кирова» (СЛИ)

#### **СОГЛАСОВАНО**

#### **УТВЕРЖДАЮ**

Декан технологического факультета \_\_\_\_\_\_\_\_\_\_\_\_\_\_\_\_\_\_\_А.А. Самородницкий

Зам. директора по учебной и научной работе \_\_\_\_\_\_\_\_\_\_\_\_\_\_\_\_\_\_\_Л.А. Гурьева

 $"$   $"$   $"$   $2012 \text{ r.}$ 

"  $-$  " $-$  2012 г.

# **РАБОЧАЯ ПРОГРАММА**

### *по дисциплине:* **«ГИС-технологии в лесном комплексе» Обязательная СЛ.Ф.**

# Для подготовки дипломированного специалиста по направлению **080000 «Экономика и управление»** специальности **080502 «Экономика и управление на предприятии (по отраслям)»**

### Кафедра информационные системы

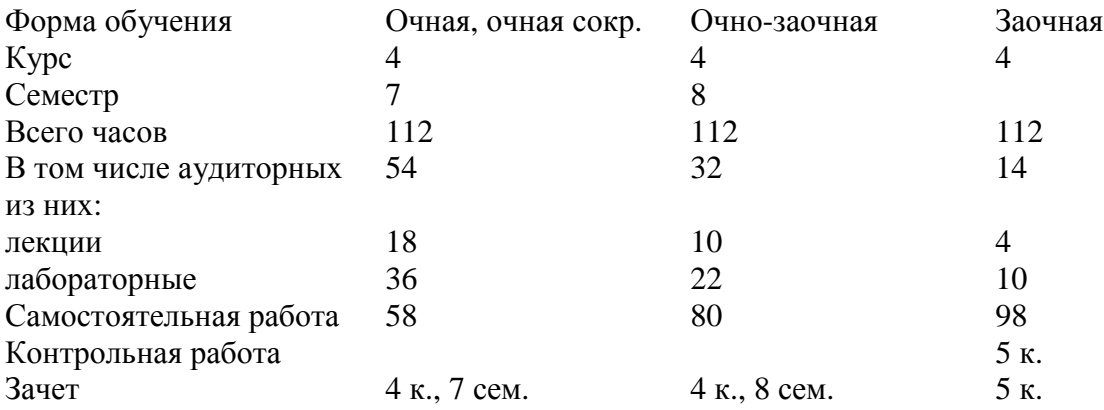

Сыктывкар 2012

Рабочая программа составлена в соответствии с Государственным образовательным стандартом высшего профессионального образования для подготовки дипломированного специалиста по направлению подготовки 080000 «Экономика и управление» специальности 080502 «Экономика и управление на предприятии (по отраслям)»

Программу переработал: Преподаватель кафедры ИС, Т. М. Ефремова

Переработанная учебная программа обсуждена на заседании кафедры Информационных систем Протокол № 9 от 11.05.2012

Заведующий кафедрой  $\mu$ . И. Лавреш

Учебная программа рассмотрена и одобрена методической комиссией технологического факультета. Протокол №  $\qquad$  от  $\qquad$  20 г.

Председатель комиссии: \_\_\_\_\_\_\_\_\_\_\_\_\_А. А. Самородницкий

Библиографический список рабочей программы полностью соответствует сведениям книгообеспеченности образовательного процесса СЛИ

И. И. Лавреш

# **1. ЦЕЛИ И ЗАДАЧИ ДИСЦИПЛИНЫ, ЕЕ МЕСТО В УЧЕБНОМ ПРОЦЕССЕ**

# **1.1. Цели преподавания дисциплины**

Географические информационные системы (геоинформационные системы, ГИС) в наше время активно применяются для решения управленческих и экспертных задач в самых разных сферах экономики, включая транспорт и связь, дорожное строительство, сельское и лесное хозяйство, медицина и образование, торговля и обслуживание и т.д. ГИС является мощным инструментом планирования лесного хозяйства и системой поддержки принятия управленческих решений на предприятиях лесной отрасли. Каждый экономист должен быть знаком с возможностями инструментов ГИСтехнологий для решения управленческих задач на предприятиях лесного комплекса. Поэтому «ГИС-технологии в лесном комплексе» должна быть обязательной учебной дисциплиной для студентов, обучающихся по специальности 080502 «Экономика и управление на предприятии лесного комплекса» на всех формах обучения.

# **1.2. Задачи изучения дисциплины**

### **Изучение дисциплины «ГИС-технологии в лесном комплексе» по данной программе позволит студентам:**

знать технологии, программные средства, аппаратное обеспечение, структуру данных геоинформационных систем;

применять инструменты визуализации, запросов, геообработки и пространственного анализа для решения производственных задач; знать общие концепции планирования и реализации ГИС проектов.

# **1.3. Перечень дисциплин необходимых для изучения дисциплины «Геоинформационные системы»**

Для изучения дисциплины «ГИС-технологии в лесном комплексе» студент должен знать основы информатики, операционной системы Windows и офисного пакета программ Microsoft Office.

# *2. СОДЕРЖАНИЕ ДИСЦИПЛИНЫ*

# **2.1. Распределение часов по темам и видам занятий по формам обучения**

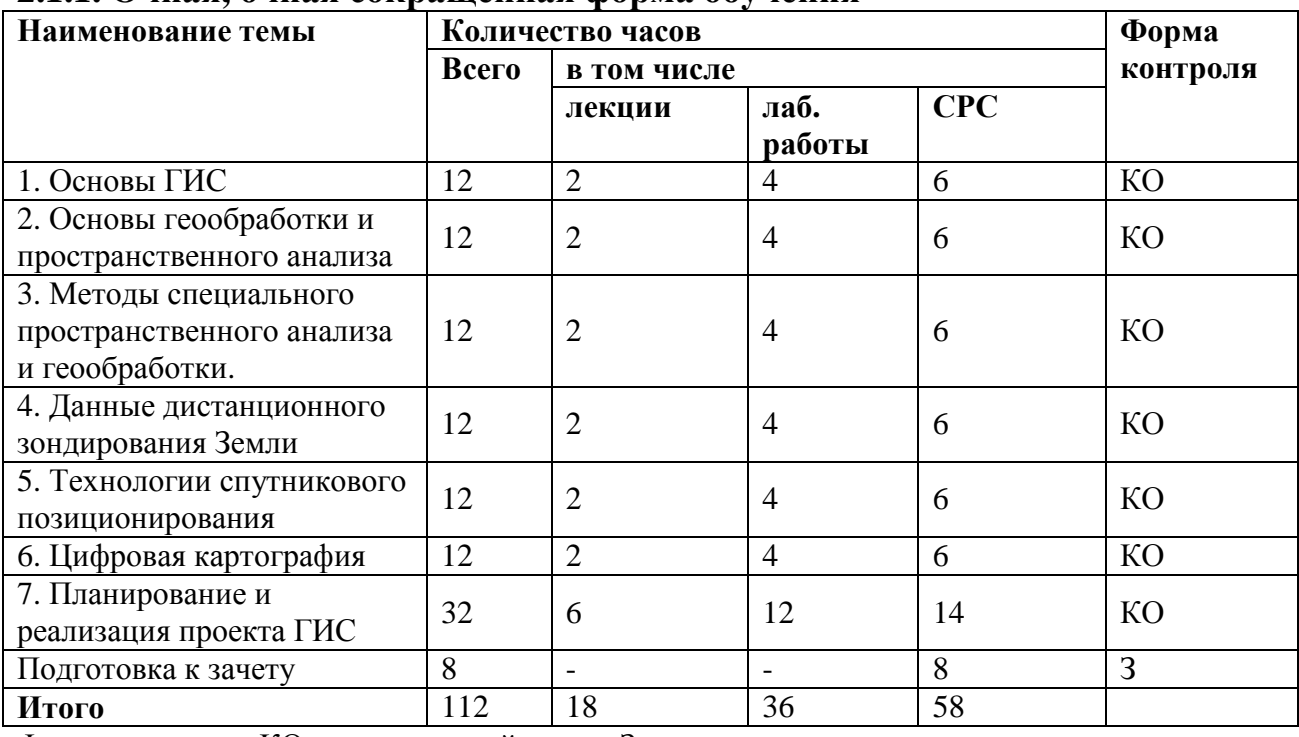

# **2.1.1. Очная, очная сокращенная форма обучения**

Форма контроля: КО – контрольный опрос, З – зачет

# **2.1.2. Очно-заочная форма обучения**

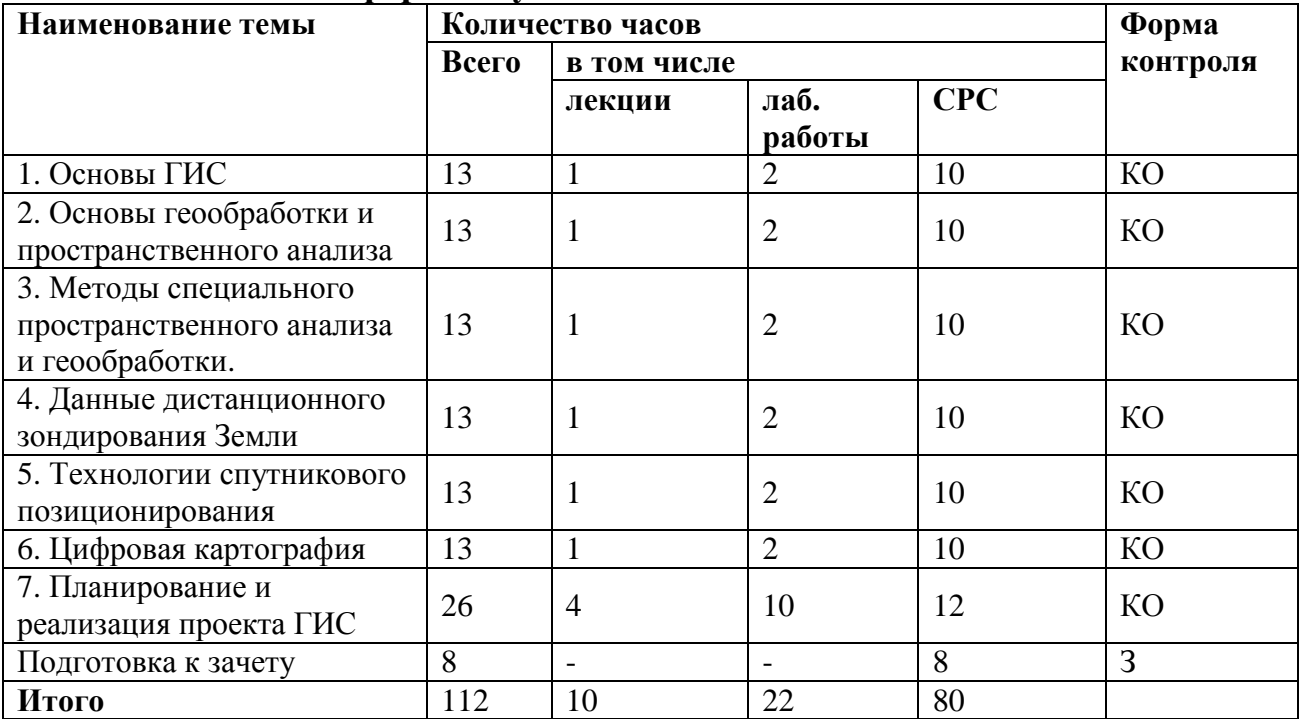

Форма контроля: КО – контрольный опрос, З - зачет

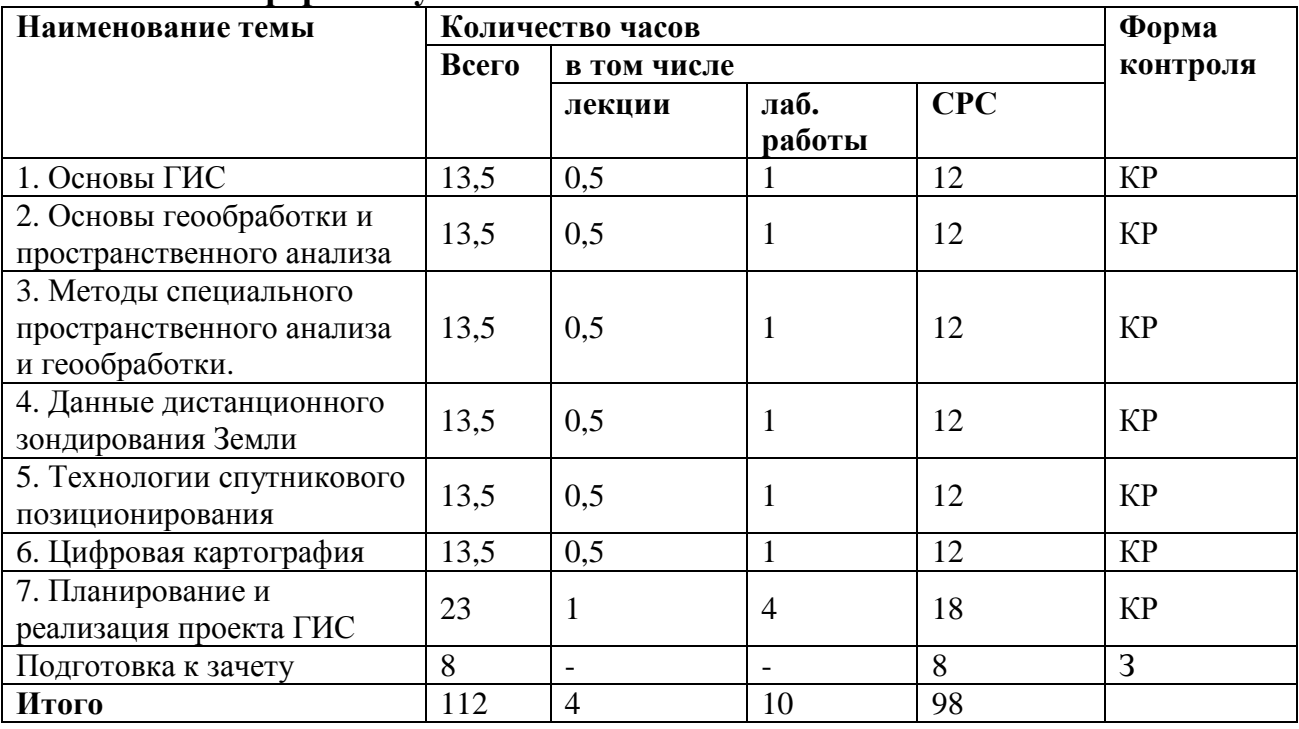

### **2.1.3. Заочная форма обучения**

Форма контроля: КР – контрольная работа, З - зачет

#### **2.2. Наименование тем лекционных занятий, их содержание**

Тема 1. Основы ГИС

Концепция ГИС

История и современные тенденции развития ГИС

Пространственная и непространственная информация

Геоинформационная система ArcGIS

Организация работы с пространственной информацией в ArcCatalog

Работа с географическими данными в ArcMap

Работа с базами геоданных в ArcGIS

Тема 2. Основы геообработки и пространственного анализа Общие концепции геообработки и пространственного анализа Методы геообработки и пространственного анализа Геообработка и пространственный анализ в ArcGIS

Тема 3. Методы специального пространственного анализа и геообработки. Растровый анализ в Spatial Analyst Построение и анализ трехмерных моделей местности в 3D Analyst Сетевой анализ в Network Analyst

Статистический анализ в Geostatistical Analyst

Тема 4. Данные дистанционного зондирования Земли Теоретические основы дистанционного зондирования Земли Технологии и методы дистанционного зондирования Земли Обработка и анализ данных дистанционного зондирования в ERDAS IMAGINE

Тема 5. Технологии спутникового позиционирования Теоретические основы спутниковой навигации

Виды навигационных систем Навигационное оборудование Использование систем навигации и их интеграция с ГИС

Тема 6. Цифровая картография Исходные данные для составления цифровых карт Векторизация растровых данных и программное обеспечение для векторизации Векторизация растровых данных в ArcMap Редактирование векторных данных в ArcMap Автоматизированная векторизация в растровых данных в Easy Trace Картографический дизайн и подготовка карт к печати

Тема 7. Планирование и реализация проекта ГИС Общие концепции планирования и реализации ГИС проекта Планирование проекта Составление базы данных и подготовка данных для анализа Выполнение анализа и представление результатов

### **2.3. Наименование тем лабораторных работ, их содержание**

Тема 1. Создание карты лесных участков. Запуск программы Quantum GIS Добавление слоев к проекту Настройка отображения пространственных данных Классификация по уникальным значениям атрибутов Сохранение готового проекта на диске

Тема 2. Поиск подходящих по объему пользования лесных участков. Открытие сохраненного проекта Quantum GIS Сохранение данных в отдельный слой Выборка по атрибутам Редактирование таблицы атрибутов Сохранение проекта

Тема 3. Поиск лесотаксационных выделов, в которых допускается заготовка древесины. Открытие сохраненного проекта Quantum GIS Настройка отображения слоев: управление прозрачностью Геообработка Выборка по местоположению Создание новых векторных слоев Удаление ненужных данных и сохранение проекта

Тема 4. Актуализация карты. Добавление космических снимков в проект Quantum GIS Удаление вырубленных выделов и их частей Перерасчет площади лесных выделов и запасов древесины Сохранение результатов

Тема 5. Оценка инвестиционной привлекательности лесных участков Подготовка данных Объединение атрибутов Выборка по атрибутам и расчет статистики

Расчет срока использования лесов Вычисление среднего запаса на 1 га Оценка компактности размещения лесов Оценка суммарной протяженности существующих дорог Сохранение проекта и занесение результатов анализа в оценочную таблицу

# **2.4. Самостоятельная работа и контроль успеваемости**

### **2.4.1 Очная, очная сокращенная форма обучения**

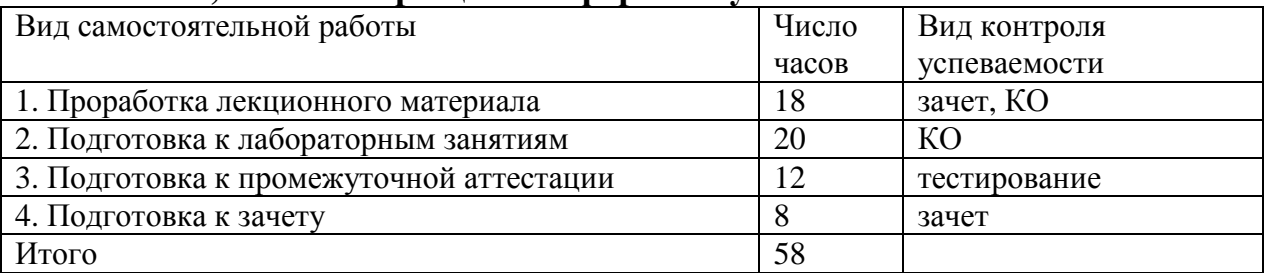

# **2.4.2 Очно-заочная форма обучения**

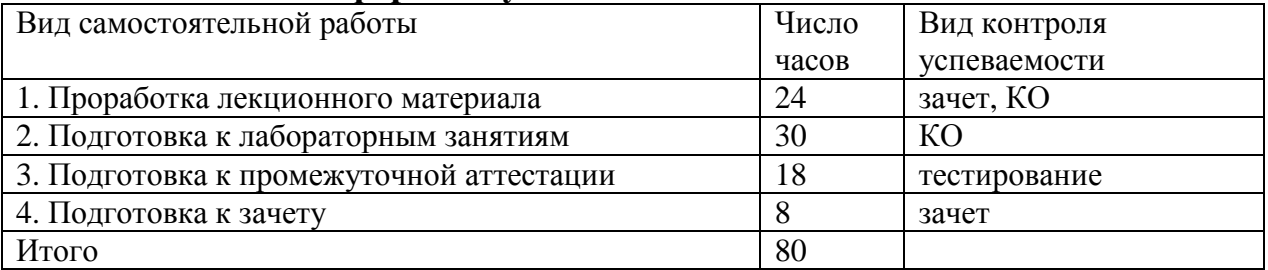

# **2.4.3 Заочная форма обучения**

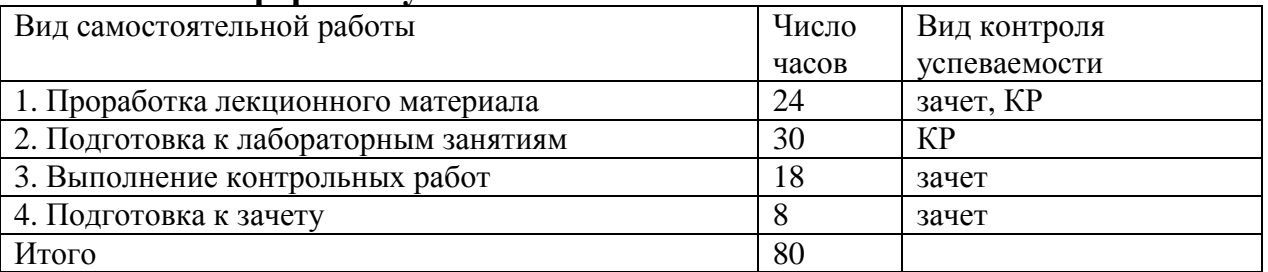

# **2.5. Наименование тем контрольных работ (для студентов заочной формы обучения)**

ГИС в лесной промышленности

ГИС в лесном хозяйстве

ГИС в нефтегазовой отрасли

ГИС в сельском хозяйстве

ГИС в сфере производства

ГИС в торговле и сфере услуг

ГИС для управления городами и территориями

ГИС и водные ресурсы

ГИС и геология

ГИС и данные дистанционного зондирования

ГИС и инженерные коммуникации

ГИС и картография ГИС и образование ГИС и окружающая среда ГИС и природные ресурсы ГИС и телекоммуникации ГИС и транспорт ГИС и ТЭК ГИС и экология Городские ГИС Земельный кадастр и ГИС Инфраструктура пространственных данных Корпоративные ГИС Муниципальные ГИС Программное обеспечение для векторизации растров Программное обеспечение для геообработки и пространственного анализа Программное обеспечение для обработки данных дистанционного зондирования Земли Система спутниковой навигации GPS: технология и применение Система спутниковой навигации ГЛОНАСС: технология и применение Чрезвычайные ситуации и ГИС

#### 4. УЧЕБНО-МЕТОДИЧЕСКОЕ ОБЕСПЕЧЕНИЕ ДИСЦИПЛИНЫ

#### **Основная учебная литература**

1. Геоинформатика [Текст] : учеб. для студ. вузов, обучающихся по спец. 012500 "География", 013100 "Экология", 013400 "Природопользование", 013600 "Геоэкология", 351400 "Прикладная информатика (по областям)" : в 2-х книгах / под ред. В. С. Тикунова. – 2-е изд., перераб. и доп. – Москва : Академия, 2008. – (Высшее профессиональное образование).

Кн. 1. – 384 с.

2. Геоинформатика [Текст] : учеб. для студ. вузов, обучающихся по спец. 012500 "География", 013100 "Экология", 013400 "Природопользование", 013600 "Геоэкология", 351400 "Прикладная информатика (по областям)" : в 2-х книгах / под ред. В. С. Тикунова. – 2-е изд., перераб. и доп. – Москва : Академия, 2008. – (Высшее профессиональное образование).

Кн. 2. – 384 с.

#### **Дополнительная учебная, учебно-методическая литература**

1. Брусакова, И. А. Информационные системы и технологии в экономике [Электронный ресурс] : учеб. пособие для студ. вузов / И. А. Брусакова ; Университетская библиотека онлайн (ЭБС). – Москва : Финансы и статистика, 2007. – 352 с. – Режим доступа: http://www.biblioclub.ru/book/59578/.

2. Козырев, А. А. Информационные технологии в экономике и управлении [Текст] : учебник / А. А. Козырев. – Изд. 4-е. – Санкт-Петербург : Изд-во Михайлова В.А., 2005. – 448 с. – (Высшее профессиональное образование).

3. Раклов, В. П. Картография и ГИС [Текст] : учеб. пособие для студ. вузов / В. П. Раклов ; Федеральное агентство по сельскому хоз-ву, Федеральное гос. образовательное учреждение высш. проф. образования, Гос. ун-т по землеустройству. – Москва : Изд-во ГУЗ, 2004. – 142 с.

4. Уткин, В. Б. Информационные технологии управления [Текст] : учеб. для студ. вузов, обучающихся по спец. "Прикладная информатика в экономике" / В. Б. Уткин, К. В. Балдин. – Москва : Академия, 2008. – 400 с. – (Высшее профессиональное образование).

#### **Дополнительная литература**

1. Геодезия и картография [Текст] : офиц. орган Роскартографии и геодезических служб стран СНГ. – Основан в 1925 г. – Выходит ежемесячно.

2009 № 2-6;

2010 № 1-6;

2. Геоинформатика [Текст]. – Выходит ежеквартально.

2008 № 1-4;

2009 № 1,2;

2010 № 1,2;

3. Информатика [Текст] : энциклопедический словарь для начинающих / под ред. Д. А. Поспелова. – [Б. м.] : " Педагогика-Пресс ", 1994. – 342 с.

# 5. МАТЕРИАЛЬНО-ТЕХНИЧЕСКОЕ ОБЕСПЕЧЕНИЕ ДИСЦИПЛИНЫ

Для проведения лабораторных работ используется компьютерный класс с установленным программным обеспечением ГИС

# 6. МЕТОДИЧЕСКИЕ УКАЗАНИЯ СТУДЕНТАМ ПО САМОСТОЯТЕЛЬНОМУ ИЗУЧЕНИЮ ДИСЦИПЛИНЫ

#### **6.1. Методические указания по самостоятельному изучению лекций**

Самостоятельная работа студентов по изучению отдельных тем дисциплины включает поиск учебных пособий по данному материалу, проработку и анализ теоретического материала, самоконтроль знаний по данной теме с помощью нижеприведенных контрольных вопросов и заданий.

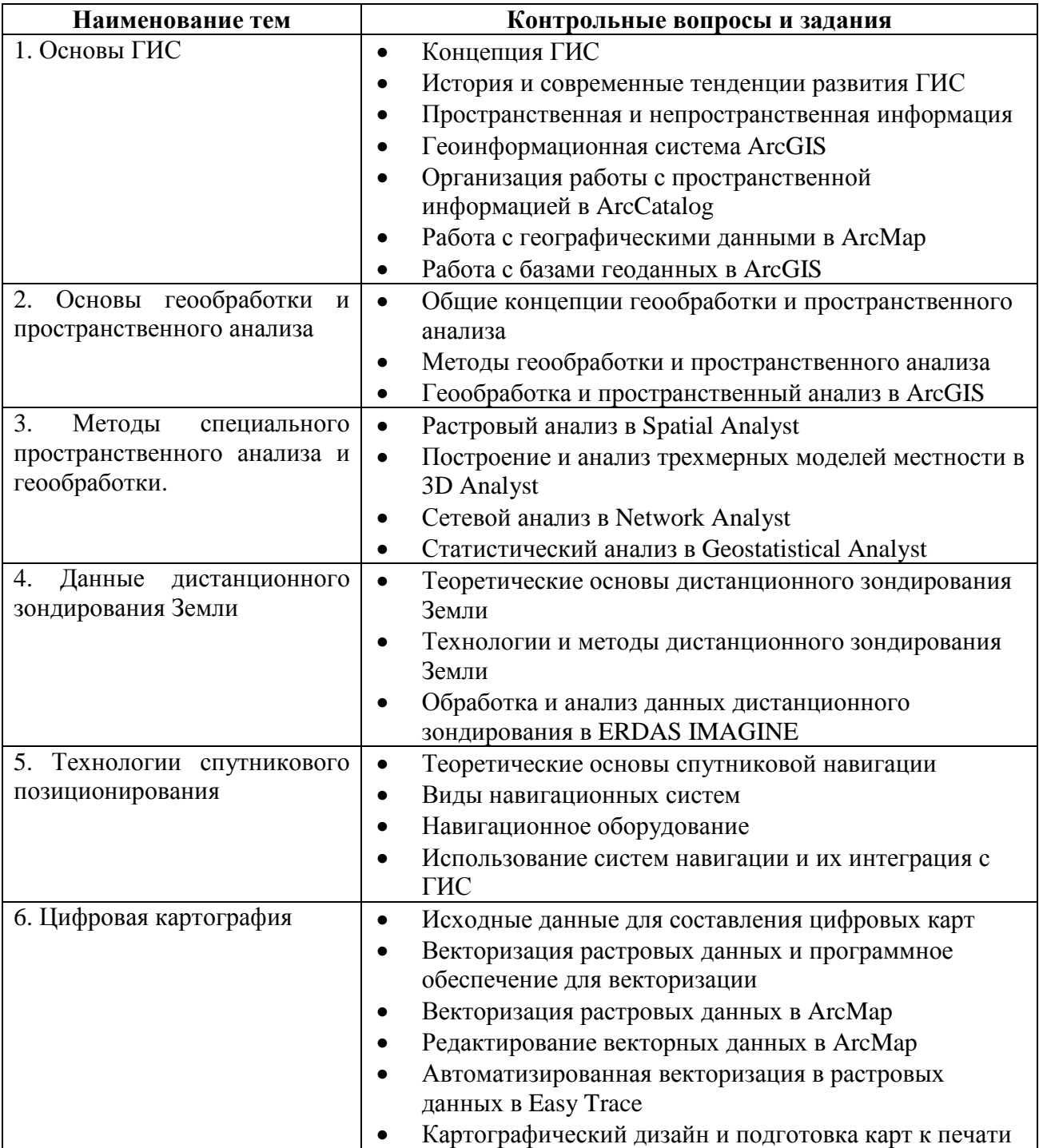

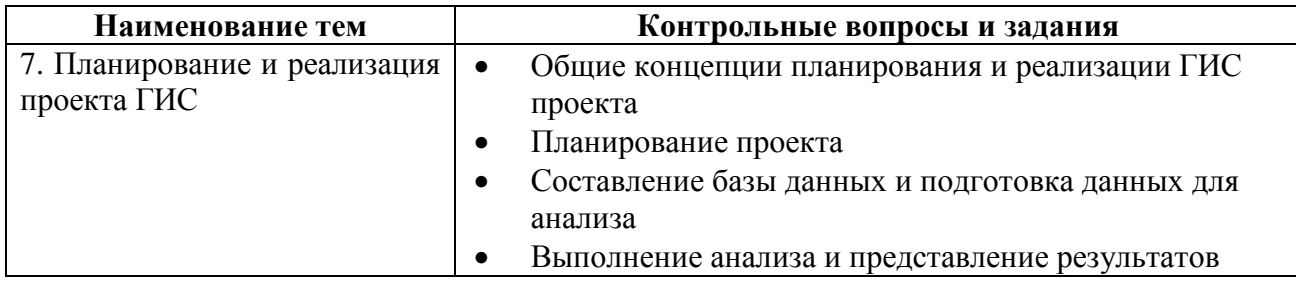

### **6.2. Методические рекомендации по самостоятельной подготовке к лабораторным работам**

Самостоятельная работа студентов по подготовке к лабораторным работам и защите лабораторных работ включает проработку и анализ теоретического и практического материала, а также самоконтроль знаний по теме лабораторной работы с помощью нижеприведенных контрольных вопросов и заданий.

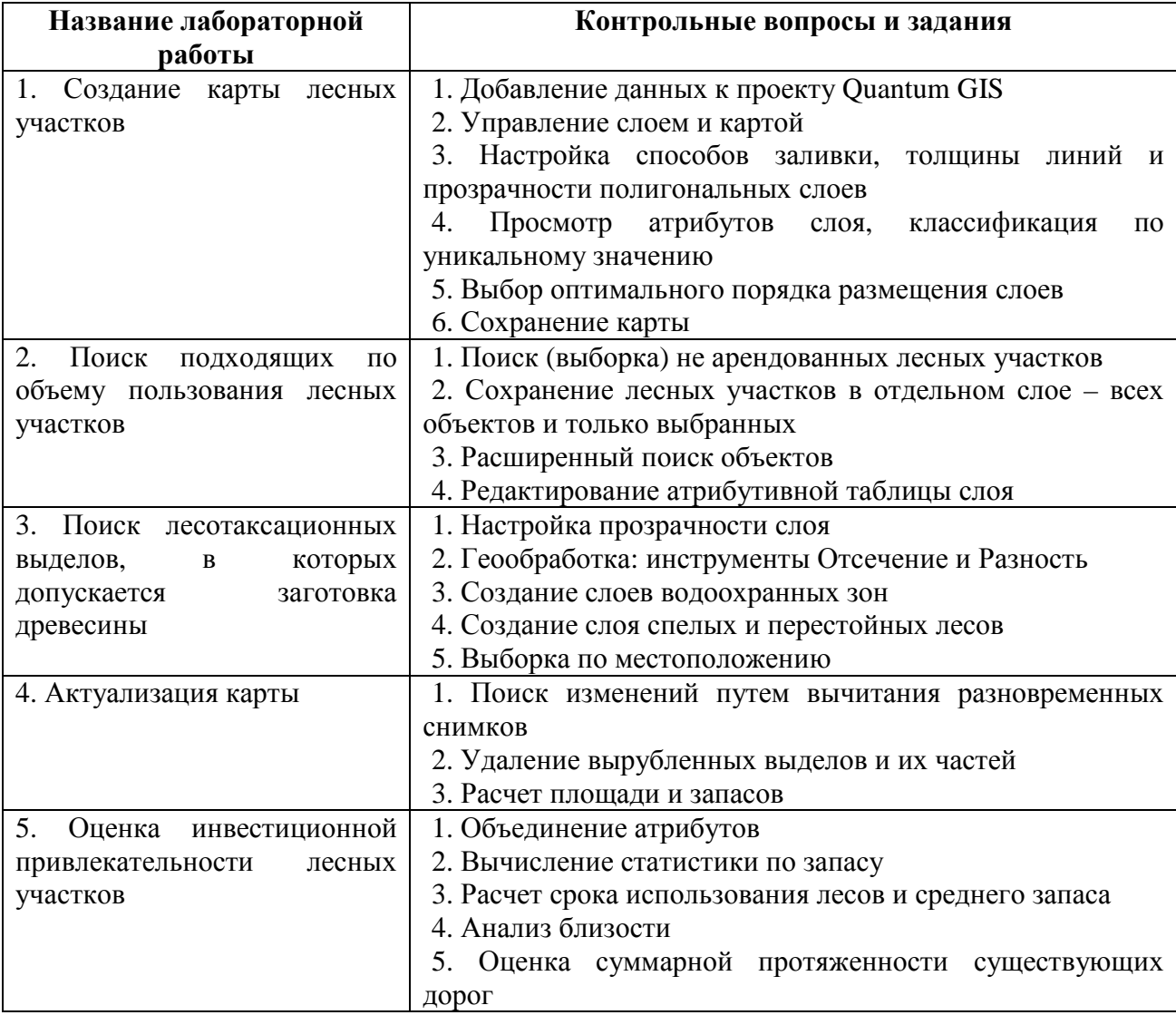

### 7. МАТЕРИАЛЫ ДЛЯ КОНТРОЛЯ ЗНАНИЙ СТУДЕНТОВ

#### **7.1. Промежуточный контроль**

Текущая успеваемость студентов контролируется выполнением и защитой лабораторных работ, промежуточной аттестацией в виде тестирования. Тесты для аттестации включают в себя теоретический материал лекций, а также практический материал, пройденный в ходе выполнения лабораторных работ.

#### **7.2. Итоговый контроль**

Итоговый контроль представляет собой зачет.

*Требования к зачету:* 

- 1. Выполнение и защита лабораторных работ.
- 2. Положительная оценка за промежуточную аттестацию.
- 3. Выполненное индивидуальное практическое задание, полученное на зачете.

#### **Вопросы к зачету**

- 1. Концепция ГИС.
- 2. История и современные тенденции развития ГИС.
- 3. Пространственная и непространственная информация.
- 4. Геоинформационная система ArcGIS.
- 5. Организация работы с пространственной информацией в ArcCatalog.
- 6. Работа с географическими данными в ArcMap.
- 7. Работа с базами геоданных в ArcGIS.
- 8. Общие концепции геообработки и пространственного анализа.
- 9. Методы геообработки и пространственного анализа.
- 10. Геообработка и пространственный анализ в ArcGIS.
- 11. Методы специального пространственного анализа и геообработки.
- 12. Растровый анализ в Spatial Analyst.
- 13. Построение и анализ трехмерных моделей местности в 3D Analyst.
- 14. Сетевой анализ в Network Analyst.
- 15. Статистический анализ в Geostatistical Analyst.
- 16. Данные дистанционного зондирования Земли.
- 17. Теоретические основы дистанционного зондирования Земли.
- 18. Технологии и методы дистанционного зондирования Земли.
- 19. Обработка и анализ данных дистанционного зондирования в ERDAS IMAGINE.
- 20. Технологии спутникового позиционирования.
- 21. Теоретические основы спутниковой навигации.
- 22. Виды навигационных систем.
- 23. Навигационное оборудование.
- 24. Использование систем навигации и их интеграция с ГИС.
- 25. Цифровая картография.
- 26. Исходные данные для составления цифровых карт.
- 27. Векторизация растровых данных и программное обеспечение для векторизации.
- 28. Векторизация растровых данных в ArcMap.
- 29. Редактирование векторных данных в ArcMap.
- 30. Автоматизированная векторизация в растровых данных в Easy Trace.
- 31. Картографический дизайн и подготовка карт к печати.
- 32. Разработка и реализация проекта ГИС.
- 33. Общие концепции планирования и реализации ГИС проекта.

#### **7.3. Критерии оценки знаний студентов**

Оценка "**отлично**" выставляется студенту за:

а) глубокое усвоение программного материала по всем разделам курса, изложение его на высоком научно-техническом уровне.

б) ознакомление с дополнительной литературой и передовыми научно-техническими достижениями в области производства пищевой продукции;

в) умение творчески подтвердить теоретические положения процессов и расчета аппаратов соответствующими примерами, умелое применение теоретических знаний при решении практических задач.

#### Оценка "**хорошо**" выставляется студенту за:

а) полное усвоение программного материала в объеме обязательной литературы по курсу;

б) владение терминологией и символикой изучаемой дисциплины при изложении материала:

в) умение увязывать теоретические знания с решением практических задач;

г) наличие не искажающих существа ответа погрешностей и пробелов при изложении материала.

#### Оценка "**удовлетворительно**" выставляется студенту за:

а) знание основных теоретических и практических вопросов программного материала; б) допущение незначительных ошибок и неточностей, нарушение логической

последовательности изложения материала, недостаточную аргументацию теоретических положений.

#### Оценка "**неудовлетворительно**" выставляется студенту за:

а) существенные пробелы в знаниях основного программного материала.

б) недостаточный объем знаний по дисциплине для дальнейшей учебы и профессиональной деятельности.

### 8. ПРИМЕРНЫЕ ВЫРИАНТЫ ТЕСТА

- 1. ГИС это …
- a) глобальная система позиционирования
- b) информационная система, созданная для работы с пространственными данными
- c) технология, с помощью которой GPS-приемник получает часть навигационной информации не со спутников, а из внешних источников
- d) три взаимосвязанные базовые приложения: ArcMap, ArcCatalog и ArcToolbox
- 2. С какой информацией работают геоинформационные системы:
- a) входной
- b) статической
- c) динамической
- d) пространственной
- 3. Какой формулой можно отразить суть геоинформационных систем:
- a) электронная карта + база данных + анализ
- b) база данных + приложения ArcGIS + карта
- c) информационная модель + электронная карта + анализ
- d) векторные слои + растр + TIN-модель
- 4. В какой форме представления можно использовать данные в ГИС:
- a) в виде карт
- b) в виде графиков
- c) в виде таблиц
- d) верными являются все три ответа
- 5. Какая из функций ГИС включает анализ географической близости, анализ сетей, топологическое наложение полигонов, вычисление буферных зон:
- a) функция управления данными
- b) функция пространственного анализа
- c) функция автоматизированного картографирования
- d) функция отображения данных
- 6. По какому признаку можно классифицировать ГИС на векторные, растровые, векторно-растровые и трехмерные:
- a) по территориальному охвату в зависимости от масштабного ряда цифровых данных
- b) по способу организации географических данных в зависимости от форматов
- c) по атрибутам
- d) по применению
- 7. Выберите правильное сочетание ключевых составляющих работающей ГИС:
- a) персональный компьютер, сканер, программное приложение, методы, принтер
- b) исполнители, данные, персональный компьютер, средства вывода информации, методы анализа
- c) программное обеспечение, данные, исполнители, аппаратные средства, методы
- d) аппаратные средства, данные, средства визуализации, исполнители, рабочая станция
- 8. Выберите вариант ответа, не относящийся к классификации систем ГИС исходя из архитектурных принципов построения:
- a) малые системы
- b) специализированные системы
- c) открытые системы
- d) закрытые системы
- 9. Какие свойства характерны для географических данных:
- a) пространственное положение, картографическая проекция, атрибуты, топология
- b) пространственное положение, пространственные отношения, возможность отображения на карте, атрибуты
- c) пространственное положение, возможность редактирования, атрибуты, топология
- d) пространственное положение, пространственные отношения, атрибуты, временные характеристики
- 10. Координатная система это …
- a) математические преобразования для создания плоской карты сферической поверхности
- b) набор параметров, которые интерпретируют координаты объектов
- c) набор положительных и отрицательных величин, характеризующих определенный объект
- d) метаданные объекта
- 11. Картографическая проекция используется для:
- a) создания базы геоданных
- b) отображения данных на карте в соответствующей области
- c) создания компоновки на выбранную территорию
- d) перевода положения на поверхности Земли на плоскую поверхность карты
- 12. Конформность свойство проекции сохранять…
- a) форму малых географических объектов и перпендикулярность линий сетки
- b) площадь объектов
- c) расстояние между двумя любыми точками
- d) центральную линию проекции
- 13. Картографические проекции могут быть:
- a) цилиндрическими, кубическими, угловыми
- b) коническими, синусоидными, азимутальными
- c) цилиндрическими, коническими, плоскостными
- d) азимутальными, касательными, плоскостными
- 14. Какая проекция в Республике Коми является стандартом при создании цифровых карт:
- a) Гаусса-Крюгера
- b) Гринвича
- c) Меркатора
- d) Пифагора
- 15. Атрибуты это …
- a) пространственная информация об объекте
- b) описательная информация определенных пространственных объектов
- c) способ построения географической формы объектов
- d) способ представления результатов

16. К какой модели данных мы можем отнести точечный шейп-файл:

- a) к векторной
- b) к топологической
- c) к нерегулярной
- d) к растровой
- 17. Топология это …
- a) математическая дисциплина, занимающаяся определением пространственных связей
- b) функция ГИС-приложения, позволяющая переводить объекты с бумажных карт в цифровую форму
- c) инструмент, с помощью которого определяется картографическая проекция
- d) наука, изучающая пространственные данные
- 18. Какая топология сохраняет общие точки и линии между объектами определенного класса при редактировании:
- a) межобъектная топология в пределах одного слоя
- b) внутриобъектная топология
- c) межслойная топология
- d) псевдотопология
- 19. Какие данные могут являться источниками данных для ГИС:
- a) полевые данные
- b) данные бумажных карт
- c) данные дистанционного зондирования земли
- d) все вышеперечисленные

#### 20. При активной съемке с искусственных спутников Земли …

- a) съемочная аппаратура переключается в специальный активный режим
- b) спутник посылает на Земную поверхность искусственное излучение, которое, отражаясь от поверхности Земли, возвращается на спутник и фиксируется съемочной аппаратурой
- c) фиксируется естественное солнечное излучение, отраженное от Земной поверхности
- d) верными являются ответы a) и c)

#### 21. При пассивной съемке с искусственных спутников Земли:

- a) фиксируется естественное солнечное излучение, отраженное от Земной поверхности
- b) съемочная аппаратура переключается в специальный пассивный режим
- c) используются только специальные спутники, имеющие аппаратуру для пассивной съемки
- d) спутник посылает на Земную поверхность искусственное излучение, которое, отражаясь от поверхности Земли, возвращается на спутник и фиксируется съемочной аппаратурой
- 22. GPS это…
- a) специальное устройство, приемник сигнала со спутников
- b) модуль ГИС-приложения для обработки данных
- c) спутниковая система навигации
- d) название спутника, запущенного в 2001 г
- 23. Пространственное разрешение снимка определяет:
- a) количество цветов и оттенков, составляющих изображение
- b) зоны электромагнитного спектра съемки
- c) детальность снимка
- d) модель съемочного оборудования
- 24. Радиометрическое разрешение снимка определяет:
- a) количество цветов и оттенков, составляющих изображение
- b) зоны электромагнитного спектра съемки
- c) детальность снимка
- d) модель съемочного оборудования
- 25. Выберите верный вариант ответа, представляющий два вида запросов в ГИС:
- a) пространственный и радиочастотный
- b) мультиспектральный и атрибутивный
- c) атрибутивный и пространственный
- d) пространственный и проекционный

26. Наиболее сложным и трудоемким этапом выполнения проекта ГИС является:

- a) определение цели
- b) анализ данных
- c) создание базы данных проекта
- d) представление результатов
- 27. На каком этапе выполнения проекта ГИС проводится построение буферных зон к объектам, вычисление площадей и операции наложения слоев:
- a) определение цели
- b) анализ данных
- c) создание базы данных проекта
- d) представление результатов
- 28. Что такое ГИС-анализ:
- a) широкий спектр операций: от простого отображения объектов до создания сложных многошаговых аналитических моделей
- b) процесс ввода данных в ГИС-систему
- c) выбор слоев, которые будут отображены на результирующей карте
- d) процесс создания компоновки карты для печати
- 29. Для каких целей была создана первая ГИС в 1963-1971 г.г.:
- a) для создания цифровых моделей карт и электронных атласов
- b) для обработки данных дистанционного зондирования Земли
- c) для анализа данных инвентаризации земель Канады в области рационализации землепользования
- d) для военных целей
- 30. Выберите вариант ответа, верно отражающий последовательность этапов выполнения проекта ГИС:
- a) создание базы данных, анализ данных, определение цели, представление результатов
- b) определение цели и сбор данных, анализ данных, создание базы данных, представление результатов
- c) организация данных, выполнение операций наложения, создание базы данных проекта, представление результатов
- d) определение цели, создание базы данных, анализ данных, представление результатов
- 31. Что можно отразить на компоновке карты в ArcMap при представлении результатов работы:
- a) географические объекты
- b) стрелку севера и масштабную линейку
- c) заголовки и пояснительные надписи
- d) все вышеперечисленное
- 32. Одно из преимуществ базы геоданных заключается в:
- a) актуальности информации
- b) возможности создавать пользовательские классы объектов и задавать поведение объектов
- c) возможности проведения анализа географических данных
- d) возможности визуализации информации
- 33. Результатом какой операции пространственного анализа является новый полигональный слой данных, включающий территорию в пределах определенного расстояния от заданных объектов:
- a) построение буферных зон
- b) анализ сетей
- c) объединение слоев
- d) морфометрический анализ

34. Трассировка объектов – это…

- a) объединение фрагментов проекта с одновременной проверкой топологии
- b) процесс полуавтоматического или ручного прослеживания линии по ее изображению на растре
- c) коррекция геометрической формы объектов на растровом изображении
- d) подготовка картографических данных к печати
- 35. На чем базируются данные дистанционного зондирования Земли:
- a) на исследовании внутренней структуры объектов
- b) на анализе какого-либо объекта путем создания цифровой копии изображения
- c) на измерении характеристик электромагнитного излучения, которое объекты разных типов – почвы, полезные ископаемые, вода, растительность и другие – по-разному отражают и поглощают
- d) на получении и сохранении статичного изображения объектов или явлений с помощью отраженного от предметов видимого света

36. Дистанционное зондирование Земли – это…

- a) изучение недр Земли современными методами исследования
- b) поиск полезных ископаемых с помощью дистанционного управления специальным оборудованием
- c) наблюдение за поверхностью Земли с помощью специального съемочного оборудования, установленного на авиационных и космических аппаратах
- d) фотографирование земной поверхности с помощью съемочного оборудования, устанавливаемого только на предназначенные для этой цели беспилотные летательные аппараты
- 37. Спутниковая система навигации предназначена для:
- a) определения местоположения
- b) управления движением спутников
- c) определения параметров движения (скорости и направления движения и т. д.) для наземных, водных и воздушных объектов
- d) верными являются ответы a) и c)
- 38. На чем основан принцип работы навигационных систем:
- a) на измерении расстояния от объекта, координаты которого необходимо получить, до приемника сигнала со спутников
- b) на измерении расстояния от антенны приемника до спутников, положение которых известно с большой точностью
- c) на считывании сведений, полученных посредством навигационного сообщения со спутника
- d) на вычислении координат объекта, используя информацию, загруженную в приемник

#### 9. ОПИСАНИЕ ЛАБОРАТОРНЫХ РАБОТ

#### *Общая цель и задачи выполнения работ:*

Ознакомиться с основами и принципами геоинформационных технологий, научиться применять географические информационные системы для решения практических задач

*Требования к знаниям и умениям, приобретаемым при выполнении работ:* 

Студенты, получив знания в результате выполнения работ должны:

- знать программные средства, аппаратное обеспечение, структуру данных ГИС;

уметь применять инструменты визуализации, запросов, геообработки и пространственного анализа для решения практических задач;

- владеть навыками планирования и реализации ГИС проектов.

#### *Материально-техническое обеспечение:*

Для проведения лабораторных работ используется компьютерный класс с установленным программным обеспечением ГИС

#### *Взаимосвязь с теоретическим материалом учебной дисциплины:*

Все лабораторные работы требуют у студентов теоретических знаний, полученных на лекциях по данной дисциплине и по дисциплине «Информатика»

#### *Требования к отчету:*

После выполнения каждой лабораторной работы студент должен сдать сохраненный файл проекта и защитить работу, ответив на контрольные и дополнительные вопросы.

### **ЛАБОРАТОРНАЯ РАБОТА №1**

#### **Создание карты лесных участков**

В этом упражнении вы подготовите карту, которая будет показывать размещение арендованных и не арендованных лесных участков в Прилузском лесничестве Республики Коми. Эта карта в дальнейшем будет использована для того, чтобы выбрать оптимальный с точки зрения развития лесозаготовок участок.

*Электронная карта в ГИС представляет собой набор отдельных тематических данных – векторных слоев. Каждый слой содержит географические объекты определенной тематики. Например, водные объекты будут представлены одним слоем, дороги – вторым и т.д. Но каждый слой может хранить географические данные только лишь одного из трех основных типов геометрии объектов: точки, линии и полигоны. Это означает, что географические данные одного и того же характера могут храниться не в одном, а в нескольких отдельных слоях. Так, водные объекты на территории могут быть представлены полигонами (озера и крупные реки), линиями (мелкие реки и ручьи), и точками (родники). В этом случае водные объекты будут храниться в трех разных слоях.* 

1. Запустите Qgis:

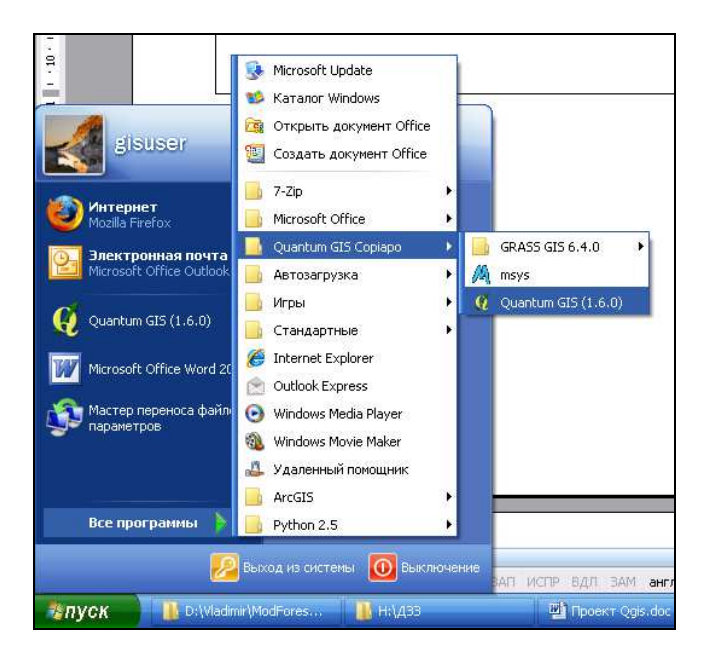

При запуске Qgis автоматически создает новый проект с пустой картой.

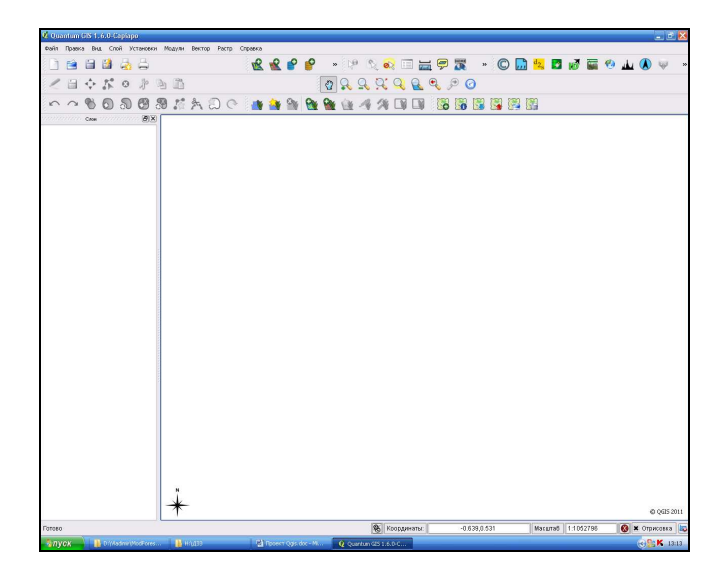

2. Добавьте в проект Qgis слои электронной карты:

Нажмите на кнопку *Добавить векторный слой* . (Когда вы наводите указатель мыши на какую-либо кнопку или инструмент Qgis, в нижнем левом углу окна Qgis появляется название этой кнопки или инструмента).

В диалоговом окне *Добавить векторный слой* нажмите кнопку *Обзор*. Появится диалог *Открыть OGR-своместимый векторный слой*.

Диалог *Открыть OGR-совместимый векторный слой* предоставляет стандартные средства навигации по директориям компьютера. Используя их, перейдите в папку *D:\Ваша\_папка\ModForest\Данные*. Эта папка содержит данные, которые будут использоваться в этом упражнении. Выберите файл *Граница\_лесничества.shp* и нажмите кнопку *Открыть*, затем кнопку *Open* в диалоговом окне *Добавить векторный слой.* 

Вы увидите объекты полигонального слоя *Граница\_лесничества* на карте, а также его название в *таблице слоев* в левой части окна Qgis.

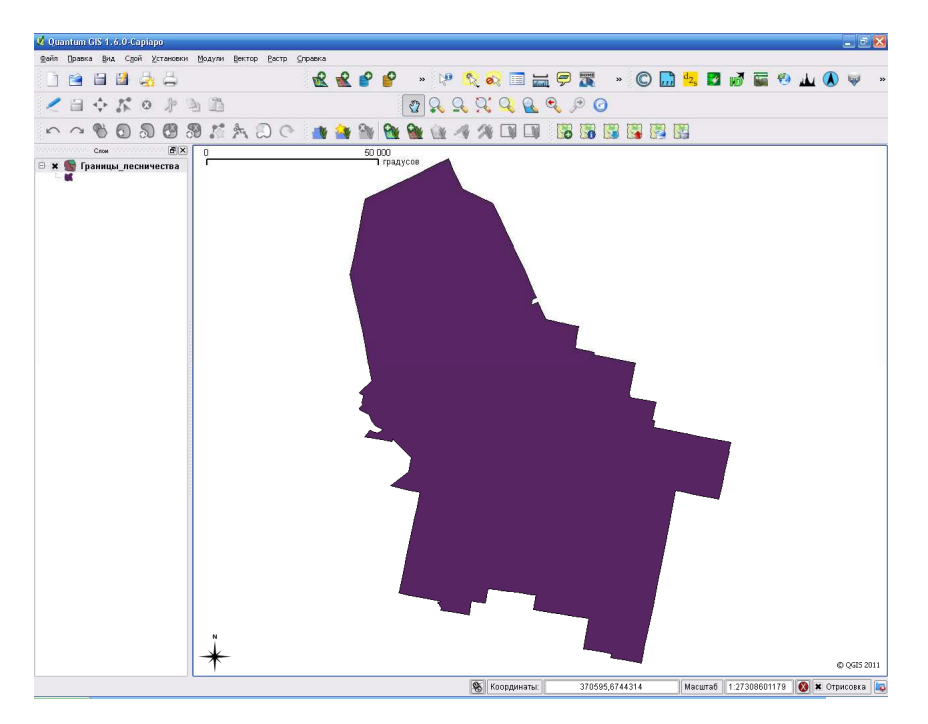

3. Управление слоем и картой. Для знакомства с основными инструментами управления слоем и картой, изучите работу следующих элементов:

Крестик напротив названия слоя в *таблице слоев* является индикатором отображения слоя.

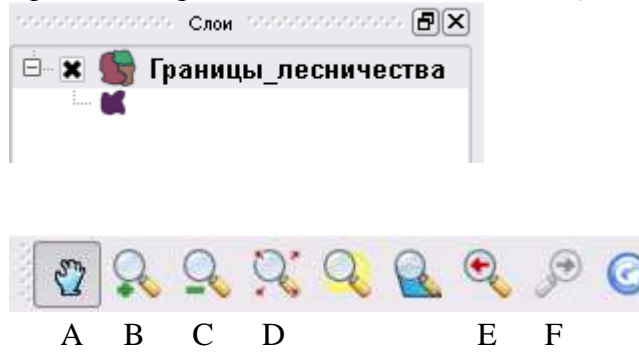

A – *Прокрутка карты*. Служит для перемещения по карте.

B – *Увеличить*. Служит для приближения к определенной области на карте. Работает по щелчку мыши или путем растягивания области для увеличения.

C – *Уменьшить*. Служит для отдаления от определенной области на карте. Работает по щелчку мыши или путем растягивания области для отдаления.

D – *Полный охват*. Показывает карту целиком.

E – *Предыдущий охват*. Возвращает карту к предыдущей позиции.

F - *Следующий охват*. Возвращает карту к следующей позиции.

После того, как вы поработали с указанными инструментами, нажмите кнопку *Полный охват*, чтобы видеть карту целиком.

4. Добавьте в проект Qgis оставшиеся слои электронной карты из папки *D:\Ваша\_папка\ModForest\Данные*.

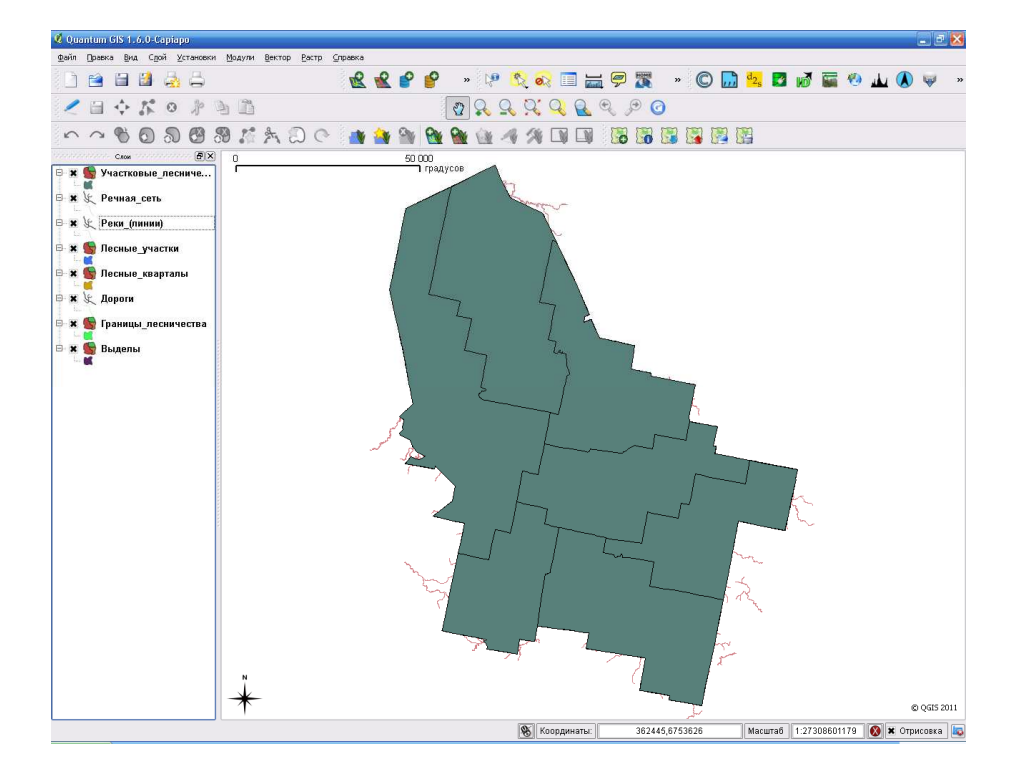

5. Отключите все слои, убрав соответствующие индикаторы отображения слоя (крестик напротив названия слоя в *таблице слоев*). Затем поочередно просмотрите каждый слой. Затем включите все слои. Вы обнаружите, что объекты из разных слоев перекрывают друг друга. Для того чтобы была возможность одновременно видеть объекты всех слоев, необходимо:

А. Настроить способы заливки, толщину линий и прозрачность полигональных слоев.

Б. Выбрать оптимальный порядок размещения слоев.

5.1. Настройка способов заливки, толщины линий и прозрачности полигональных слоев.

5.1.1. Обратите внимание, что слой *Выделы* закрывает своими объектами все нижерасположенные слои. Поэтому, целесообразно слой *Выделы* представить только контурами объектов определенного цвета без заливки. Отключите все слои, кроме слоя *Выделы*. Щелкните правой кнопкой мыши по названию слоя *Выделы* в *таблице слоев* и выберите *Свойства*.

Диалоговое окно *Свойства слоя* позволяет настраивать символы, подписи, атрибуты и другие параметры слоя, а также содержит описательную информацию о данном слое (метаданные).

Перейдите на закладку *Символика* в диалоговом окне *Свойства слоя*. И установите следующие параметры:

- Параметры заливки – нет (выберите из ниспадающего списка)

- Параметры обводки: толщина линии – 0,26; щелкните на цвет обводки и в диалоге *Select Color* (выбор цвета) выставьте значение Red, Green, Blue, на 85, 170 и 127 соответственно. После этого нажмите *ОК* в диалоге *Select Color*, затем *ОК* в диалоге *Свойства слоя*.

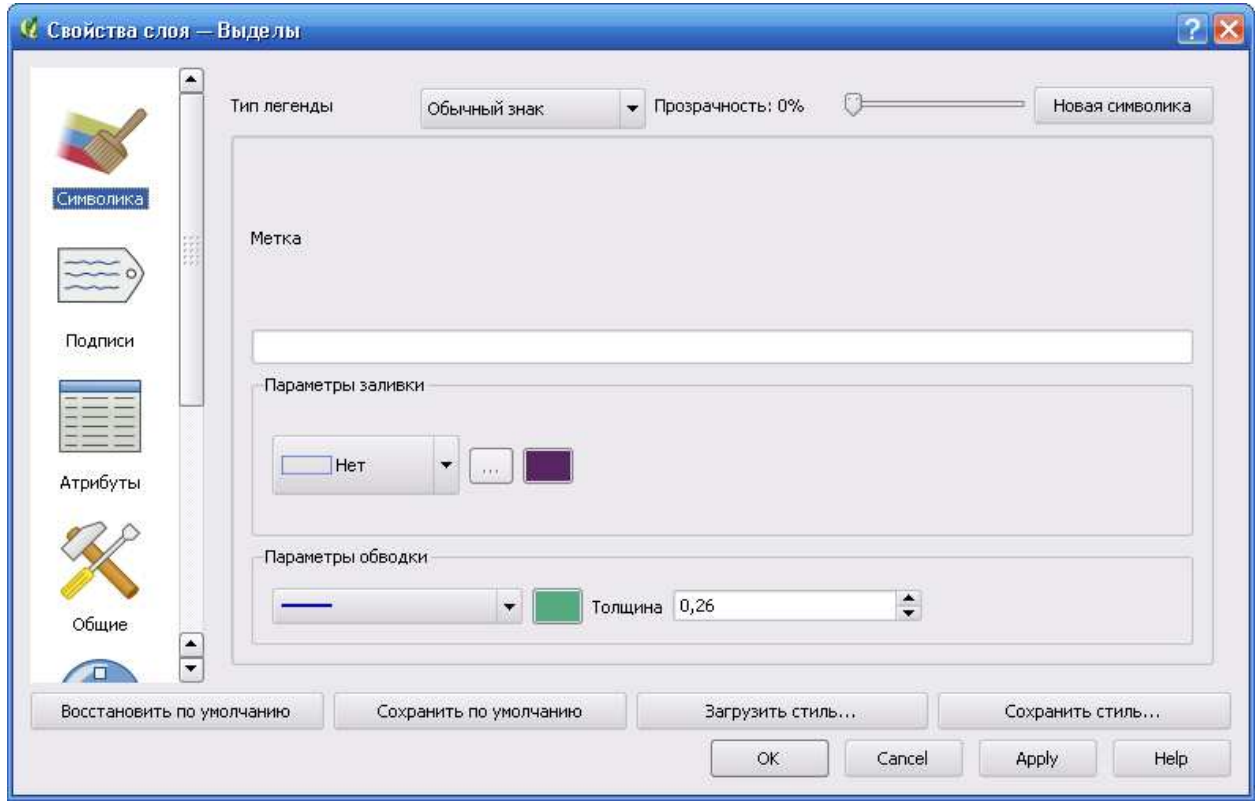

Слой выделов теперь оформлен в соответствии с заданными вами параметрами, т.е. без заливки, с контурами выбранного цвета и толщиной 0,26 единиц.

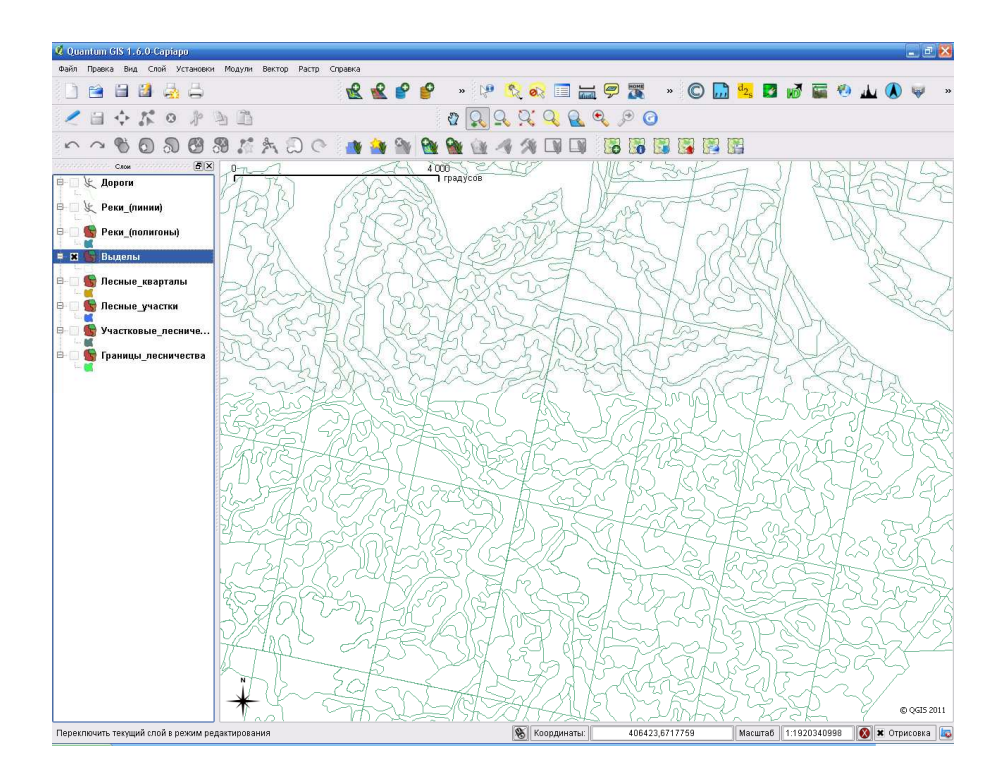

5.1.2. Подобным образом, как вы выполняли предыдущий пункт, настройте отображение других полигональных слоев (кроме слоя *Лесные участки*) следующим образом: (!!! Перед тем, как настраивать очередной слой, включите его, и отключите другие слои. Так вы лучше увидите результаты выполняемых вами настроек отображения!!!)

- Слой *Лесные\_кварталы*: параметры заливки – нет; параметры обводки - толщина 0,5, цвет черный.

- Слой *Участковые\_лесничества*: параметры заливки – нет; параметры обводки - толщина 1,0, цвет красный.

- Слой *Границы\_лесничества*: параметры заливки – нет; параметры обводки - толщина 2,0, цвет красный.

- Слой *Реки\_(полигоны)*: параметры заливки – сплошная, цвет заливки - синий; параметры обводки - толщина 0,26, цвет синий.

5.1.3. Настройте отображение линейных слоев:

- Слой *Реки\_(линии)*: параметры обводки - толщина 1,0, цвет синий.

- Слой *Дороги*: параметры обводки - толщина 1,0, цвет коричневый.

5.1.4. Настройка отображения слоя *Лесные участки* по уникальному значению.

Электронная карта содержит не только географические объекты. Она связывает географические объекты с описанием (характеристиками) этих объектов. Эти характеристики называются *атрибутами* объектов, и хранятся в виде таблицы атрибутов.

Просмотрите атрибуты слоя *Лесные участки*: щелкните правой кнопкой мыши по названию слоя *Лесные участки* в *таблице слоев* и выберите *Открыть таблицу атрибутов*. *Столбцы (поля)* таблицы атрибутов содержат характеристики географических объектов слоя. Каждая *строка* таблицы атрибутов соответствует определенному географическому объекту слоя. То есть число строк в таблице атрибутов равно числу объектов на карте в данном слое.

Любое поле (характеристику) таблицы атрибутов можно использовать для того, чтобы «раскрасить» объекты слоя в зависимости от их характеристик. В данном случае мы присвоим нашим объектам – лесным участкам - уникальные цвета, в зависимости от наименования предприятия-арендатора лесного участка. Эта информация хранится в поле «ARENDA\_N».

Закройте таблицу атрибутов слоя *Лесные участки*. Откройте диалоговое окно *Свойства слоя* слоя *Лесные участки*. Перейдите на закладку *Символика* и выберите *Тип легенды* – уникальное значение. В качестве *Поля классификации* выберите поле «ARENDA\_N» и нажмите кнопку *Классифицировать*. Вы увидите схему, в которой каждому значению поля «ARENDA\_N» присвоился уникальный цвет.

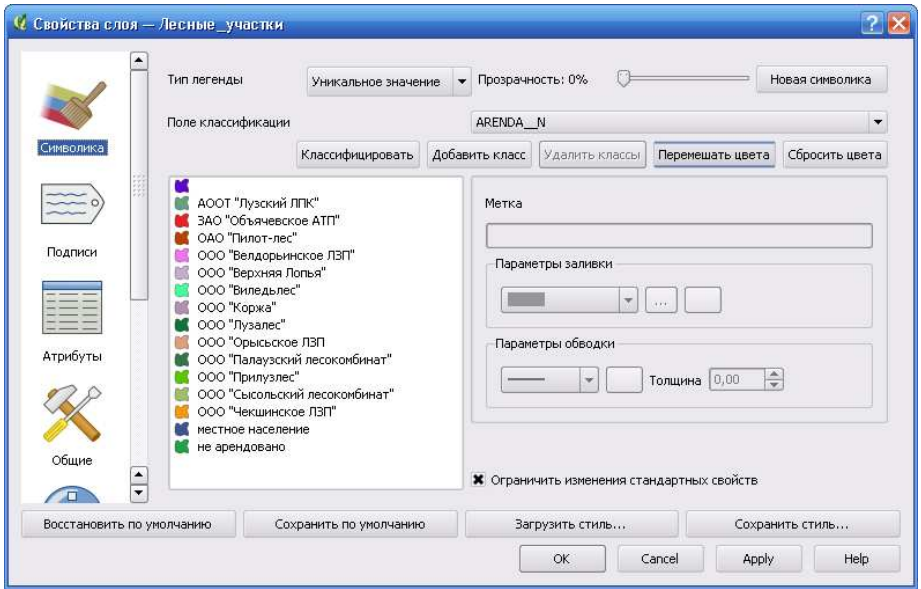

Нажмите *OK* в диалоге *Свойства слоя*. Вы увидите раскрашенный по наименованиям арендаторов слой *Лесные участки*.

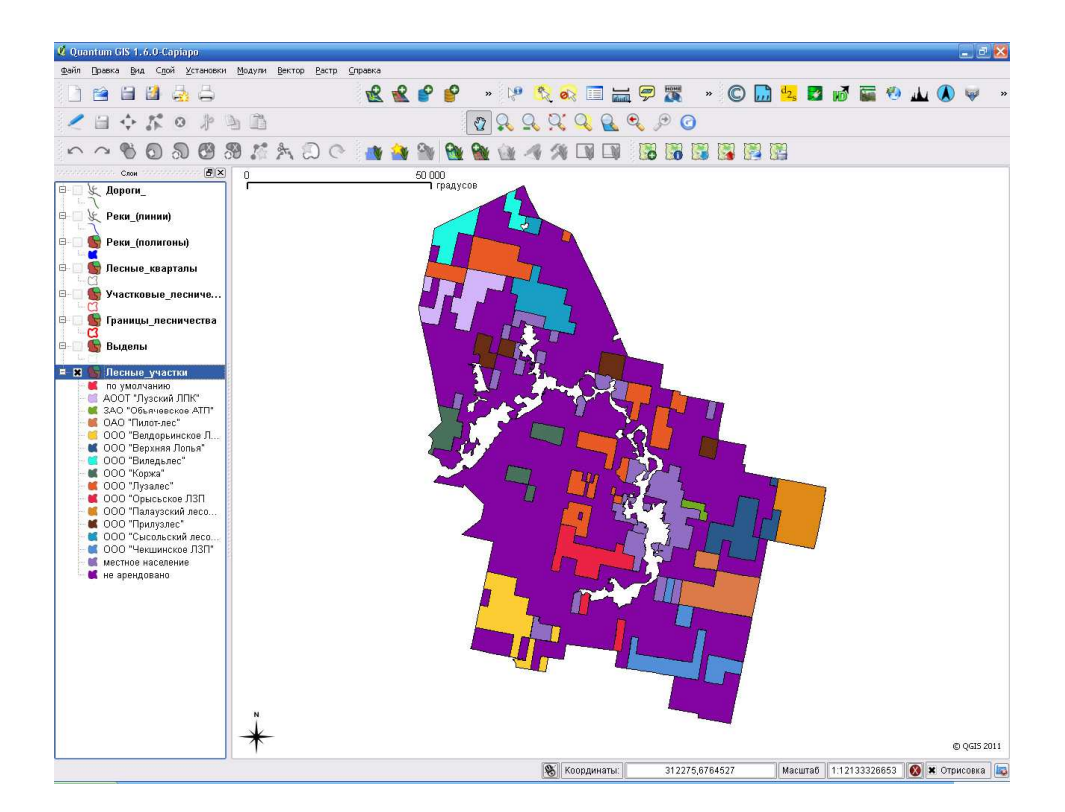

5.2. Выбор оптимального порядка размещения слоев. Разместите слои в *таблице слоев* таким образом, чтобы слои, имеющие наибольшее перекрытие территории, располагались в нижней части *таблицы слоев*. Эта процедура выполняется путем перетаскивания соответствующего слоя в *таблице слоев*. Разместите ваши слои в следующем порядке (см. рисунок ниже).

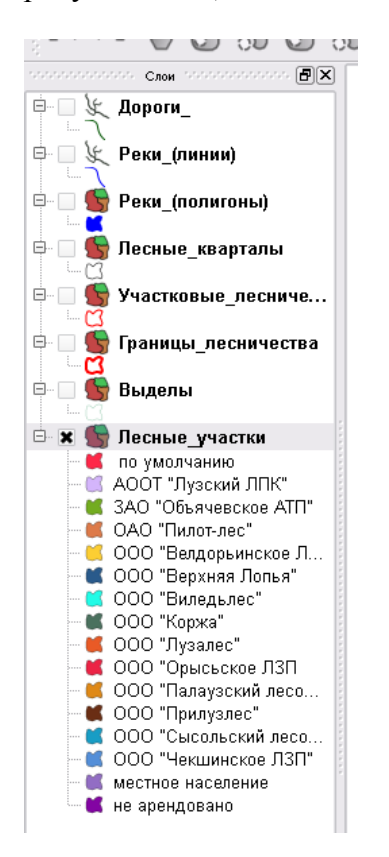

Подготовленная карта показывает размещение арендованных и не арендованных лесных

участков в Прилузском лесничестве Республики Коми. Лесные участки, обозначенные как «не арендовано», могут в дальнейшем рассматриваться как потенциальные лесосырьевые базы предприятия, в интересах которого вы выполняете эту работу. В следующем упражнении вы будете применять инструменты ГИС-анализа для того, подобрать в аренду оптимальный лесной участок из числа не арендованных, исходя из комплекса требований к такому оптимальному участку.

8. Сохраните Ваш проект Qgis: выберите *Файл* – *Сохранить проект как*. В появившемся диалоговом окне перейдите в вашу персональную папку, затем в папку ModForest. В строке *Имя файла* наберите «MapForest» и нажмите *Сохранить*.

### **ЛАБОРАТОРНАЯ РАБОТА №2 Поиск подходящих по объему пользования лесных участков**

В этом упражнении вы создадите карту, которая будет показывать размещение подходящих для предприятия лесных участков из числа не арендованных. При этом будем исходить из того, что ежегодная потребность предприятия в древесине составит 20 000 кубических метров в год. При этом, поскольку предприятие заготавливает древесину для лесопильного производства, ценность представляет только древесина хвойных пород. Следовательно, расчетная лесосека (максимально допустимый ежегодный объем заготовки древесины) по хвойному хозяйству на лесном участке должна быть не менее 20 000 кубических метров в год. Поскольку арендная плата за лесной участок зависит от размера расчетной лесосеки, то и лесные участки с расчетной лесосекой, значительно превышающей потребности предприятия, должны быть исключены из дальнейшего анализа. Условимся, что расчетная лесосека по хвойному хозяйству должна быть не менее 20 000 кубических метров в год и не более 30 000 кубических метров в год.

1. В папке *ModForest* создайте папку под именем *Анализ*. В этой папке вы будете сохранять все данные, которые вы будете создавать в процессе вашей работы.

2. Найдите и откройте ваш проект Qgis, который вы создали в предыдущем упражнении и сохранили под именем «MapForest».

3. Сохранение не арендованных лесных участков в отдельном слое.

В предыдущем упражнении вы оформили слой *Лесные участки* таким образом, чтобы цветами указать принадлежность лесных участков к конкретному арендатору. При этом вы также должны были увидеть и не арендованные лесные участки. Для того, чтобы сохранить не арендованные лесные участки в отдельном слое, необходимо сначала выполнить их поиск (выборку), и только после этого найденные (выбранные) объекты сохранить в отдельный слой.

3.1. Поиск (выборка) не арендованных лесных участков. Отключите все слои, кроме слоя *Лесные участки*. Откройте *таблицу атрибутов* слоя *Лесные участки*. Qgis позволяет осуществлять поиск (выборку) объектов слоя по их характеристикам, хранящимся в столбцах атрибутивной таблицы. Такая процедура в ГИС называется *выборкой по атрибутам*. В данном случае нас интересуют лесные участки, имеющие атрибут «не арендовано» в столбце «ARENDA\_N». Для их выборки, в нижней части окна таблицы атрибутов в поле *Искать* наберите текст «не арендовано» и в качестве поля для поиска укажите «ARENDA\_N», после чего нажмите кнопку *Поиск*.

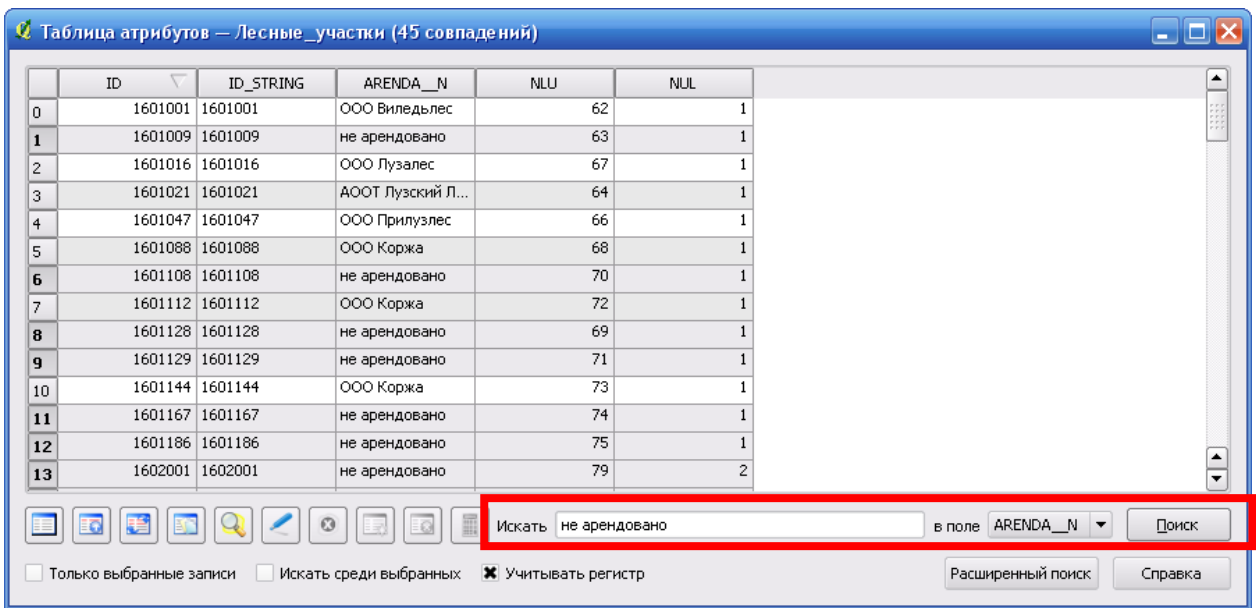

Qgis выделит найденные строки (объекты) синим цветом в таблице атрибутов, и подсветит соответствующие объекты на карте желтым цветом. Закройте таблицу атрибутов.

3.2. Сохранение найденных (не арендованных) лесных участков в отдельном слое. Когда в слое имеются выбранные объекты (как в нашем случае), в Qgis появляется возможность работы уже не со всеми, а только с выбранными объектами слоя. В нашем случае, вы сохраняете выбранные объекты слоя *Лесные участки* в новый слой. Щелкните правой кнопкой мыши по названию слоя *Лесные участки* в *таблице слоев* и выберите *Сохранить выделение как*. В диалоговом окне *Сохранить векторный слой как* в поле *Сохранить как* нажмите кнопку *Обзор*. Появится диалог *Сохранить слой как*. Перейдите в папку *D:\Ваша\_папка\ModForest\Анализ*. В поле *имя файла* впишите *Неарендованные\_ЛУ* и нажмите кнопку *Сохранить*, затем кнопку *OK* в диалоговом окне *Сохранить векторный слой как,* затем кнопку *OK* в сообщении *Сохранение выполнено.* Используя кнопку

*добавить векторный слой* , добавьте только что созданный вами слой *Неарендованные\_ЛУ. shp* на вашу карту. Вы увидите, что данный слой содержит только не арендованные лесные участки.

4. Исключение лесных участков с расчетной лесосекой по хвойному хозяйству менее 20 000 кубических метров в год.

Сведения о размере расчетной лесосеки изначально содержались в атрибутивной таблице слоя *Лесные участки*. Поскольку наш рабочий слой неарендованных лесных участков - *Неарендованные\_ЛУ* – создавался на основе слоя *Лесные участки*, то и структура таблицы этих слоев одинакова, и данные о расчетной лесосеке присутствуют в слое *Неарендованные\_ЛУ*. Сведения о расчетной лесосеке по запасу по хвойному хозяйству содержатся в поле *RLH\_M*.

4.1. Используйте инструменты *выборки по атрибутам* для того, чтобы найти лесные участки с расчетной лесосекой менее 20 000 кубических метров в год. В пункте 3.1 вы использовали простою строку поиска для выбора не арендованных лесных участков. Существует также расширенный поиск, позволяющий искать объекты по множеству критериев. Используйте расширенный поиск по атрибутам для выборки лесных участков с расчетной лесосекой менее 20 000 кубических метров в год:

А. Откройте таблицу атрибутов слоя *Неарендованные\_ЛУ*

Б. Нажмите кнопку *Расширенный поиск* и введите следующее SQL-условие: *RLH\_M < 20000*.

В. Нажмите *ОК*. Найденные строки (объекты) будут выделены синим цветом в таблице атрибутов, и желтым цветом – на карте.

4.2. Удалите выбранные лесные участки с расчетной лесосекой менее 20 000 кубических метров в год. (ВСЕ ВЫПОЛНЯЕМЫЕ ЗДЕСЬ ПРОЦЕДУРЫ ЗАПУСКАЮТСЯ ИЗ ОКНА ТАБЛИЦЫ АТРИБУТОВ). Для этого перейдите в режим редактирования слоя

*Неарендованные\_ЛУ*, нажав кнопку . Затем удалите выбранные объекты, нажав кнопку

. Завершите редактирование слоя *Неарендованные\_ЛУ,* снова нажав кнопку . На вопрос о необходимости сохранения внесенных изменений, нажмите *Сохранить (Save)*. Лесные участки с расчетной лесосекой по хвойному хозяйству менее 20 000 кубических метров в год удалены.

5. Исключение лесных участков с расчетной лесосекой по хвойному хозяйству более 30 000 кубических метров в год. Подобным образом, как вы только что нашли и удалили лесные участки с расчетной лесосекой менее 20 000 кубических метров в год и сохранили изменения, найдите и удалите лесные участки с расчетной лесосекой по хвойному хозяйству более 30 000 кубических метров в год.

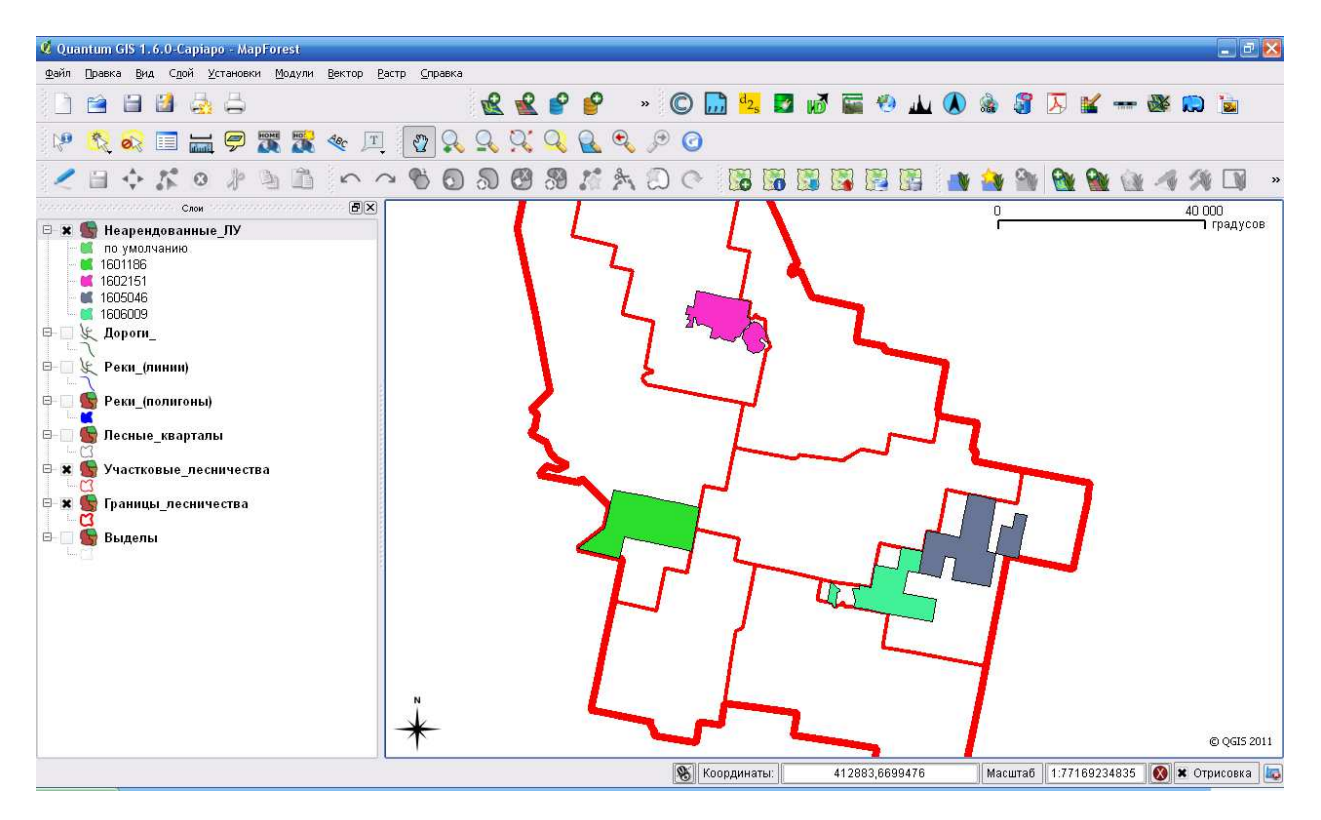

Вы создали и отредактировали слой неарендованных лесных участков таким образом, чтобы он содержал только удовлетворительные по размеру расчетной лесосеки лесные участки. Можно выяснить, что таких участков – 4. Теперь можно сосредоточить все наше внимание именно на этих лесных участках.

### **ЛАБОРАТОРНАЯ РАБОТА №3**

#### **Поиск лесотаксационных выделов, в которых допускается заготовка древесины**

В этом упражнении вы должны создать карту, которая будет показывать размещение лесотаксационных выделов, в которых допускается заготовка древесины, в пределах выбранных в предыдущем упражнении лесных участков с подходящим размером расчетной лесосеки. Заготовка древесины допускается в спелых и перестойных насаждениях эксплуатационных лесов. В защитных лесах и на особо защитных участках (ОЗУ) лесов заготовка древесины не проектируется.

Таким образом, искомые лесотаксационные выдела должны одновременно отвечать следующим условиям:

- Должны располагаться в границах лесных участков, содержащихся в слое *Неарендованные\_ЛУ*
- Только эксплуатационные леса
- Леса, не относящиеся к ОЗУ
- Группы возраста спелые и перестойные.

1. Поиск лесотаксационных выделов на неарендованных лесных участках.

1.1. Настройка прозрачности слоя *Неарендованные\_ЛУ.* Отключите все слои, кроме слоев *Неарендованные\_ЛУ* и *Выделы*. Слой *Неарендованные\_ЛУ* поместите поверх слоя *Выделы*. Чтобы видеть объекты слоя *Выделы* сквозь объекты слоя *Неарендованные\_ЛУ*, настройте прозрачность слоя *Неарендованные\_ЛУ.* Для этого откройте С*войства* слоя *Неарендованные\_ЛУ* и на закладке *Символика* в диалоговом окне *Свойства слоя* установите прозрачность на уровне 40%. Нажмите *ОК* в диалоговом окне *Свойства слоя*.

1.2. Qgis позволяет находить и сохранять объекты одного слоя, исходя из их расположения относительно объектов другого слоя. Процедуры такого рода в ГИС называются *геообработкой*. В данном случае, мы будем использовать инструмент *Отсечение*, поскольку нас интересуют только лесотаксационные выделы, расположенные в пределах объектов слоя лесных участков *Неарендованные\_ЛУ*. Для этого через меню *Вектор* и подменю *Геообработка* запустите инструмент *Отсечение*. Установите параметры операции в соответствии с приведенным ниже рисунком. Получаемый в результате шейп-файл назовите *Выделы\_для\_анализа* и сохраните его в папке *Анализ*.

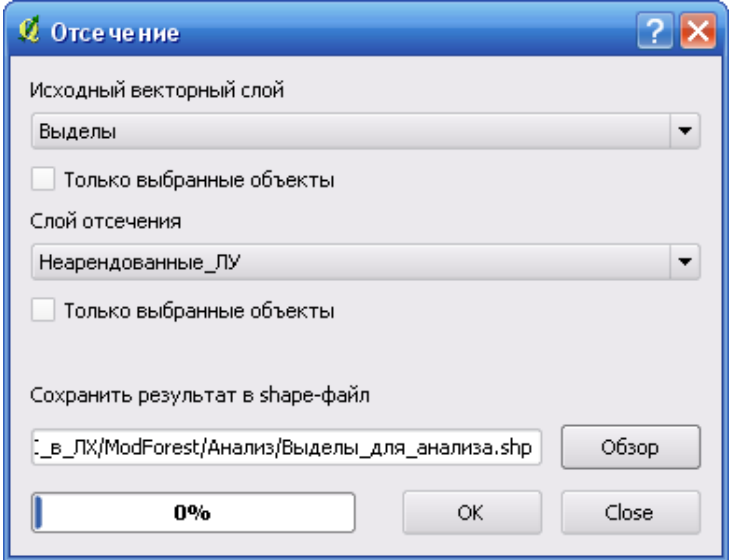

Нажмите ОК. После окончания обработки, проигнорируйте ошибку и закройте окно инструмента *Отсечение*. Добавьте созданный в результате операции шейп-файл в ваш проект. Вы увидите, что этот слой содержит только те выделы, которые располагаются в пределах объектов слоя *Неарендованные\_ЛУ.* 

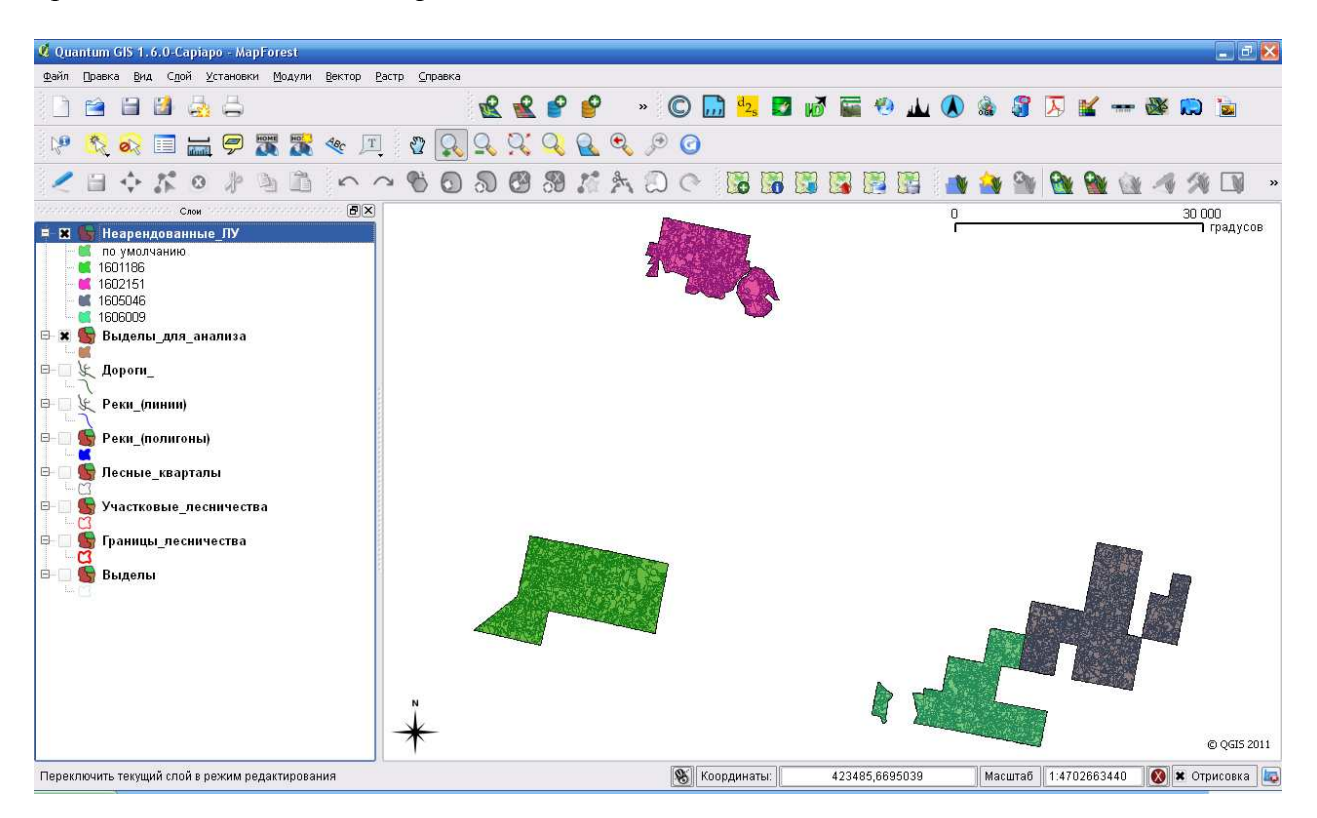

2. Поиск эксплуатационных лесов.

Информация и принадлежности лесотаксационных выделов к видам целевого назначения лесов - защитным и эксплуатационным лесам, хранится в атрибутивной таблице данного слоя (а именно, в поле *CN*). Поэтому для их поиска можно воспользоваться инструментами выборки по местоположению.

Отключите все слои, кроме слоя *Выделы\_для\_анализа*. Откройте *таблицу атрибутов* слоя *Выделы\_для\_анализа*. Используйте инструменты *выборки по атрибутам* для того, чтобы найти эксплуатационные выделы по полю *CN* (значение для эксплуатационных выделов – *«Эксплуатационные»*). Сохраните выбранные объекты слоя *Выделы\_для\_анализа* в новый слой под именем *Выделы\_для\_анализа\_1* в папке *Анализ*, и добавьте этот слой на карту. Слой должен содержать только эксплуатационные леса. Проверьте это по атрибутивной таблице слоя.

3. Исключение лесов, относящихся к ОЗУ, из слоя *Выделы\_для\_анализа\_1*.

Информация и принадлежности лесотаксационных выделов к особо защитным участкам хранится в атрибутивной таблице данного слоя (в поле *OZU*). Поэтому для их поиска можно воспользоваться инструментами выборки по местоположению. Однако, если мы посмотрим значения поля *OZU* в атрибутивной таблице, то мы увидим, что для всех имеющихся выделов это значение указано как *NULL*. Это означает, что ни один из представленных здесь выделов не относится к ОЗУ. Поэтому можно перейти к пункту 4.

4. Удаление выделов и их частей, относящихся к водоохранным зонам.

Водоохранные зоны, в соответствии с водным кодексом РФ, выделяются для рек: протяженностью до 10 км – шириной 50 метров по обе стороны реки, протяженностью от 10 до 50 км – шириной 100 метров по обе стороны реки, протяженностью свыше 50 км – шириной 200 метров по обе стороны реки.

В водоохранных зонах ограничена хозяйственная деятельность, в том числе не проводится промышленное освоение лесов. Поэтому необходимо удалить с карты выдела и их части, лежащие в пределах водоохранных зон.

4.1. Создание слоев водоохранных зон вдоль линейных и полигональных рек.

Информация о необходимой ширине водоохранных зон хранится в атрибутивных таблицах слоев линейных и полигональных рек, в поле *Zone*. Мы будем использовать это поле и инструмент построения *буферных зон*, чтобы создать слои водоохранных зон вдоль рек.

4.1.1. В вашей папке *Анализ* создайте папку *Водоохранные\_зоны*.

4.1.2. Через меню *Вектор* и подменю *Геообработка* запустите инструмент *Буферные зоны*. В качестве исходного векторного слоя укажите слой *Реки\_(линии)*. Переключитесь на вариант построения – *поле буферной зоны*, и в качестве такого поля выберите поле *Zone*. Получаемый в результате шейп-файл назовите *Водоохранные\_зоны\_1* и сохраните его в папке *Водоохранные\_зоны*.

4.1.3. Аналогичным образом, создайте слой водоохранных зон вдоль полигональных рек, сохранив этот слой в папке *Водоохранные\_зоны* под именем *Водоохранные\_зоны\_2.* 4.1.4. Добавьте на кару созданные слои *Водоохранные\_зоны\_1* и *Водоохранные\_зоны\_2.*

4.2. Объедините водоохранные зоны вдоль линейных и полигональных рек в один слой. Для этого через меню *Вектор* и подменю *Управление данными* запустите инструмент *Объединение shape-файлов*. Укажите папку *Водоохранные\_зоны* в качестве исходного каталога. Получаемый в результате шейп-файл назовите *Водоохранные\_зоны* и сохраните его в папке *Анализ*. Добавьте на карту полученный слой *Водоохранные\_зоны*, разместив его ниже слоев рек, и внимательно изучите его: он должен содержать водоохранные зоны как вдоль линейных, так и вдоль полигональных рек.

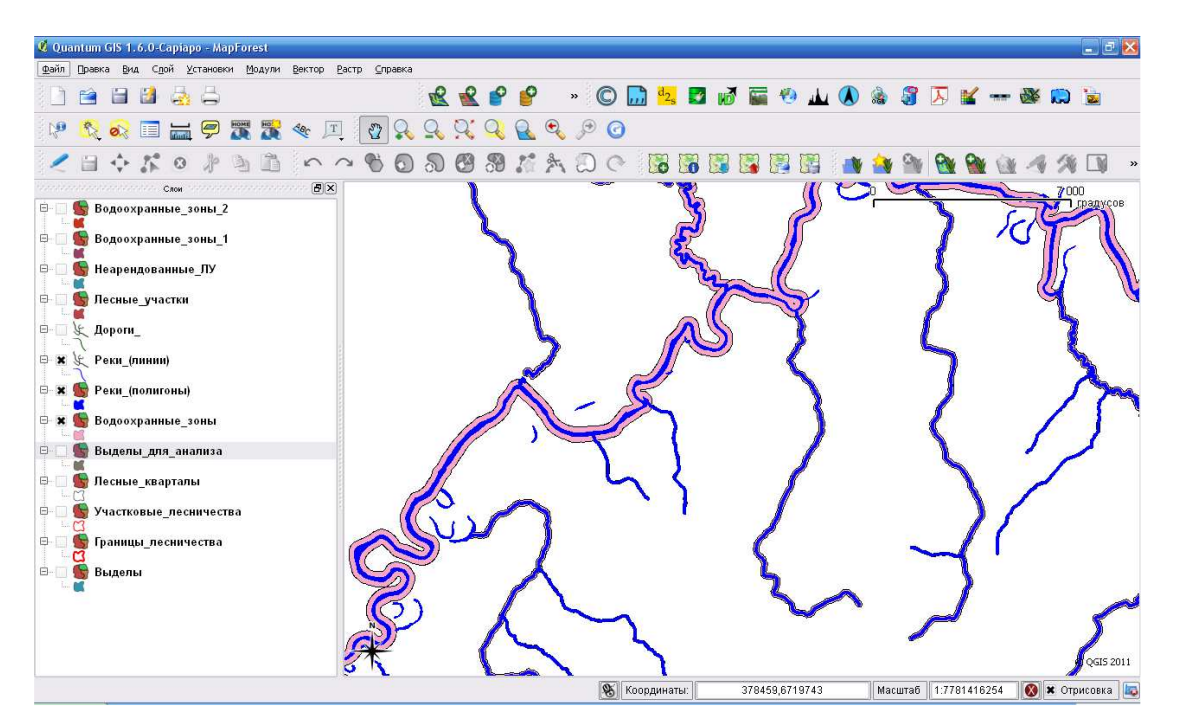

Слои *Водоохранные\_зоны\_1* и *Водоохранные\_зоны\_2* можно удалить из нашего проекта.

4.3. Удаление выделов и их частей, относящихся к водоохранным зонам.

Внимательно изучив имеющуюся сейчас карту, можно заметить, что часть выделов слоя *Выделы\_для\_анализа\_1* находится внутри водоохранных зон. Эти части выделов нужно удалить, поскольку в этих частях заготовка древесины не проектируется.

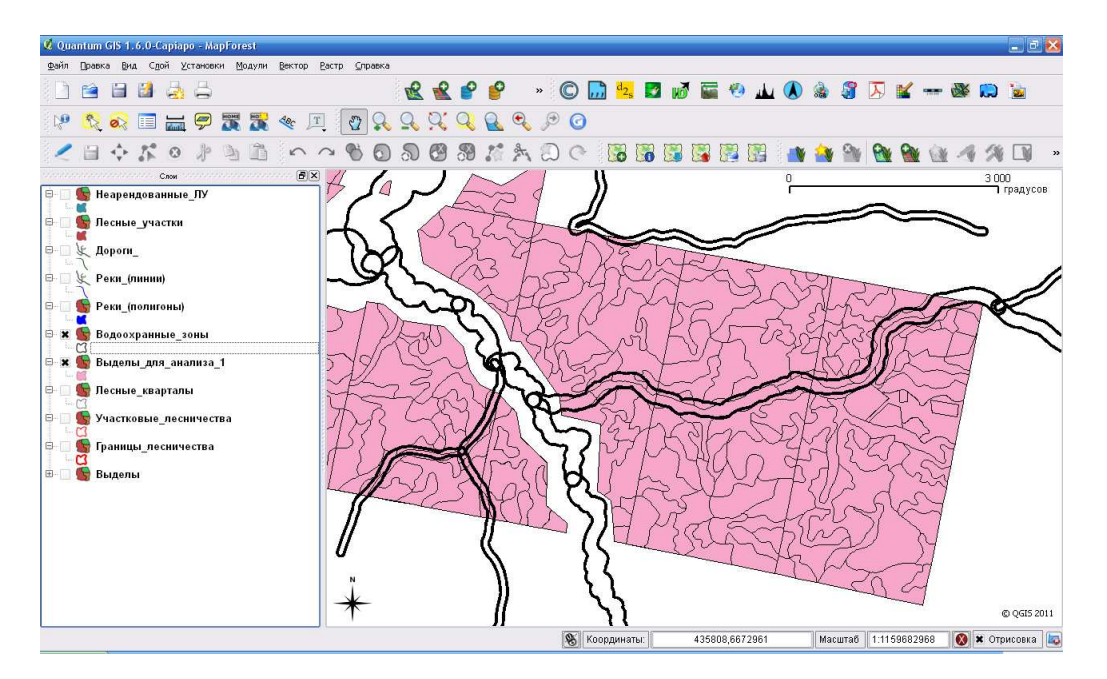

Для этого через меню *Вектор* и подменю *Геообработка* запустите инструмент *Разность*. В качестве исходного векторного слоя укажите слой *Выделы\_для\_анализа\_1*. В качестве слоя разности выберите слой *Водоохранные\_зоны*. Получаемый в результате шейп-файл назовите *Выделы\_для\_анализа\_2* и сохраните его в папке *Анализ*.

Добавьте на карту полученный слой *Выделы\_для\_анализа\_2*, разместив его ниже слоя водоохранных зон, и внимательно изучите его: он содержит выделы, за исключением тех их частей, которые находились внутри водоохранных зон.

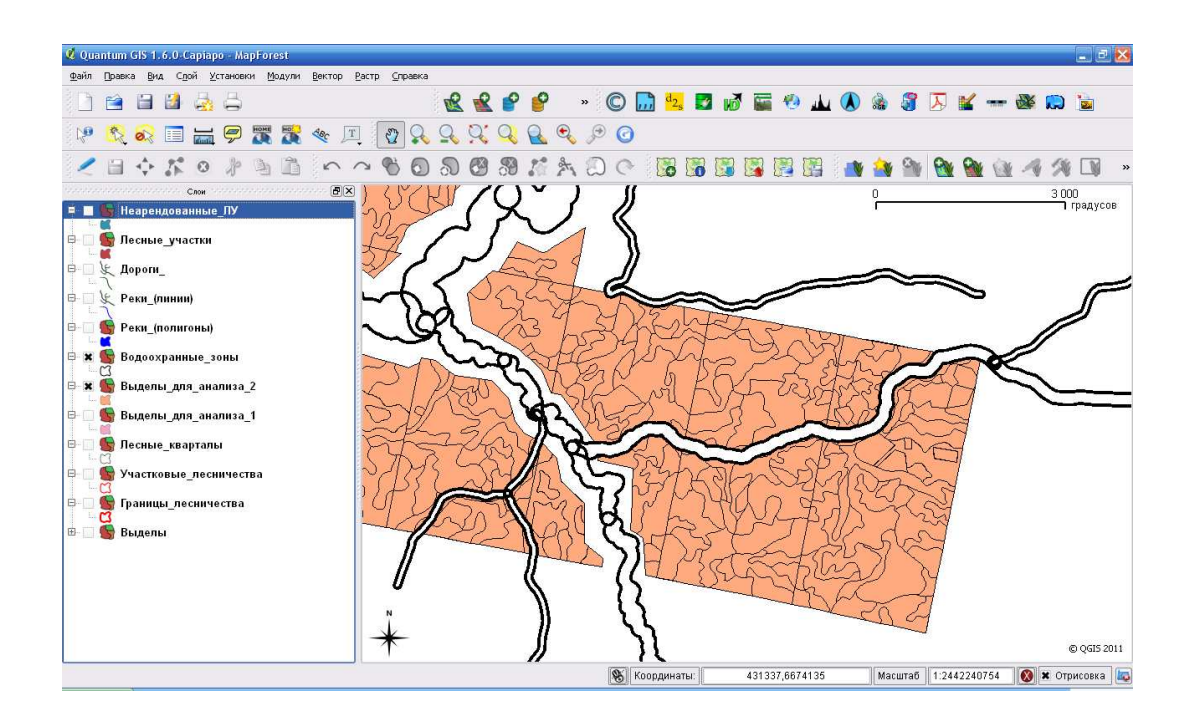

5. Создание слоя спелых и перестойных лесов.

Используя расширенный поиск по атрибутам, выполните запрос к полю «Группа\_воз» таким образом, чтобы был выполнен поиск спелых и перестойных лесов в слое *Выделы\_для\_анализа\_2.* Для этого используется выражение:

«Группа\_воз» = 'Спелые' OR «Группа\_воз» = 'Перестойные'

Найденные объекты сохраните в папке *Анализ* под именем *Спелые\_и\_перестойные.*  Добавьте созданный слой в проект. Он должен содержать 1187 выделов.

6. Удалите из проекта слои, которые в дальнейшем использоваться не будут:

- *Выделы*
- *Выделы\_для\_анализа\_1*
- *Выделы\_для\_анализа\_2*

7. Сохраните проект.

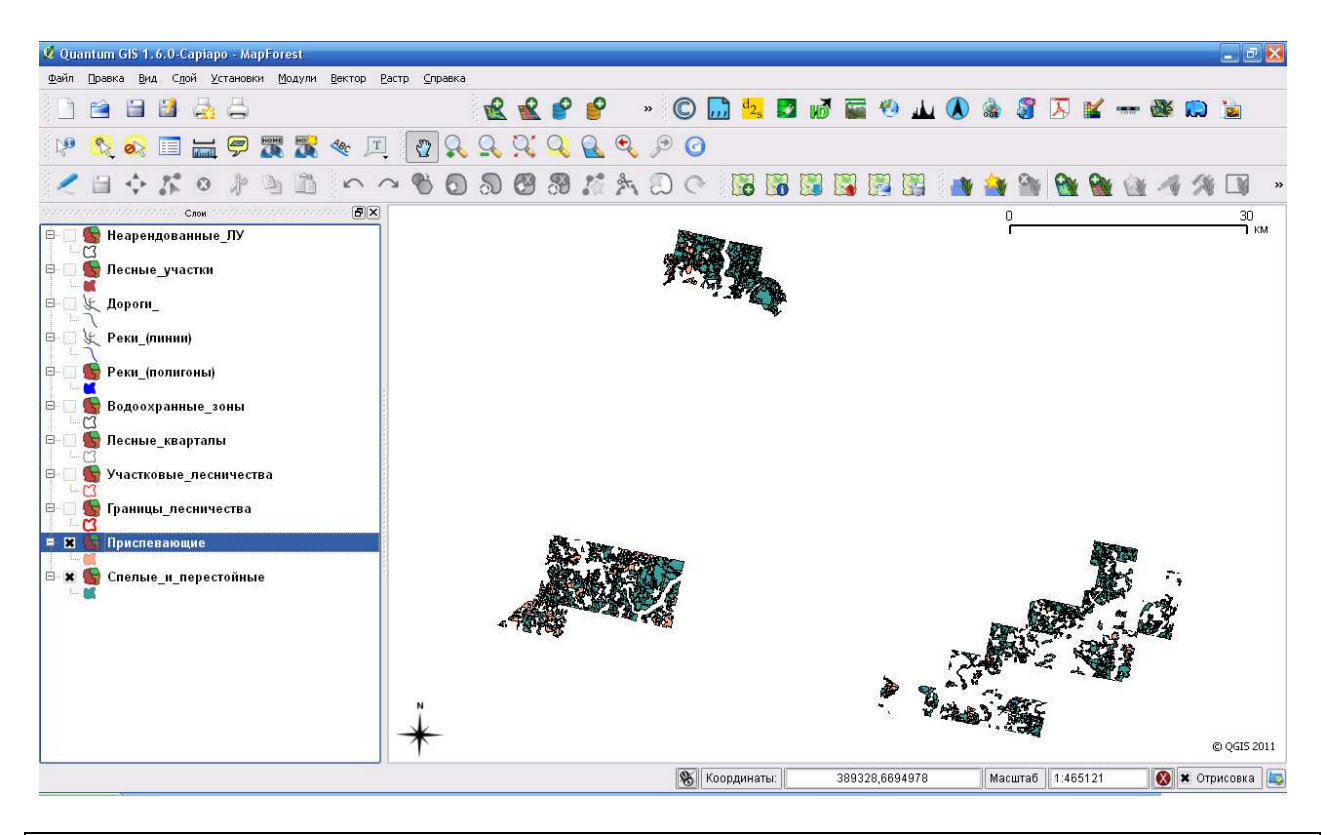

В этом упражнении вы получили слой *Спелые\_и\_перестойные*.

Этот слой содержат лесотаксационные выдела и их части, в которых, согласно действующему законодательству, допускается промышленная заготовка древесины. Они находятся в пределах изучаемых лесных участков, относятся к эксплуатационным лесам, лежат вне водоохранных зон рек, не относятся к особо защитным участкам лесов, являются спелыми и перестойными лесными насаждениями.

### **ЛАБОРАТОРНАЯ РАБОТА №4**

#### **Актуализация карты**

Картографирование и сбор таксационных характеристик лесов осуществляется в рамках комплекса специальных мероприятий – лесоустройства. Лесоустройство на одной и той же территории проводится раз в 10-20 лет. Очевидно, что информация о лесах за такой период сильно устаревает, и, значит, требует актуализации. Только актуализированная информация о лесах способна обеспечить принятие правильных управленческих решений в области освоения лесов и лесного хозяйства. В этом упражнении вы будете использовать космические снимки для того, чтобы выявить и нанести на карту произошедшие изменения: вырубки и дороги, появившиеся после проведения лесоустройства в 1990 году.

Для актуализации будут использованы два снимка: один получен в 1990 году (когда проводилось лесоустройство), второй – в 2010 году. Космические снимки представляют собой растровое изображение, состоящее из элементарных ячеек – пикселей. Каждый пиксель хранит в себе измеренное сенсором значение яркости охватываемого им участка местности в определенном диапазоне электромагнитных волн. Чем выше значение яркости, тем более светлым будет пиксель.

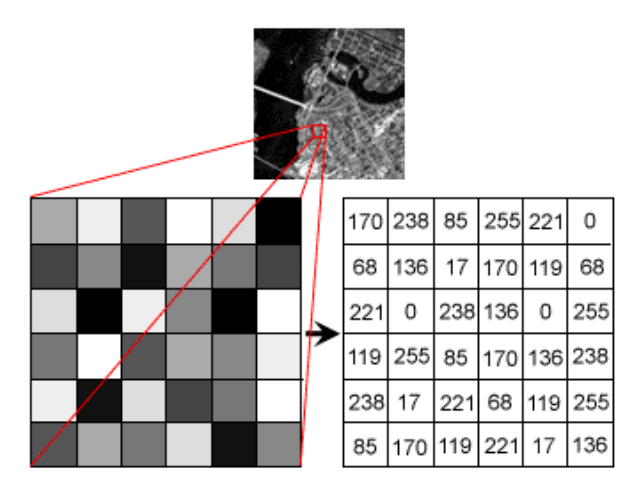

В этом упражнении мы будем использовать снимки среднего инфракрасного диапазона, поскольку именно в этом диапазоне различия в яркости покрытой и не покрытой лесом площади наиболее велики.

1. Поиск изменений путем вычитания разновременных снимков.

Растительность в среднем инфракрасном диапазоне имеет яркость существенно ниже, чем непокрытые растительностью территории. Это означает, что там, где в 1990 году был лес, пиксели снимка 1990 года имеют низкое значение. В случае, если к 2010 году этот лес был вырублен, пиксели снимка 2010 года будут иметь более высокое значение. Это означает, что если мы из значений пикселей снимка 2010 года вычтем значения пикселей снимка 1990 года, то для каждой элементарной площадки местности, соответствующей одному пикселю, мы получим величину изменения яркости элементарной площадки местности за изучаемый период. Если эта величина будет положительной, это будет означать, что яркость местности увеличилась (например, лес был вырублен). Если эта величина будет отрицательной, это будет означать, что яркость местности уменьшилась (например, было выполнено лесовосстановление на старой вырубке или произошло ее естественное заращивание). Нулевые и близкие к нулю величины свидетельствуют о том, что никаких

значительных изменений ландшафта не произошло. Поскольку мы определяем изменения, важные с точки зрения лесопользования, нам необходимо выявить только вырубленные участки (там, где яркость возросла значительно – см. рисунок ниже).

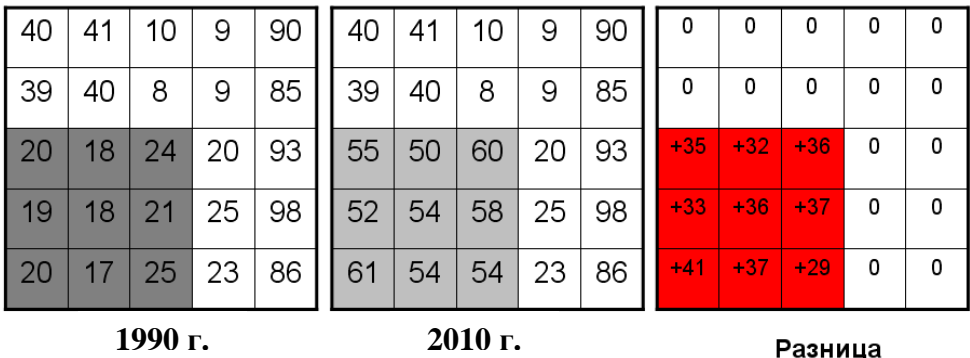

Автоматическое выявление изменений по космическим снимкам – достаточно специфическая процедура, для выполнения которой требуются широкие знания в области автоматизированной обработки изображений и геообработки. Поэтому эта процедура в рамках данного проекта не выполняется. Вы будете использовать готовые результаты поиска вырубленных участков леса.

1. Добавьте на карту готовый векторный слой *Вырубки*. Он находится в папке *D:\Ваша\_папка\ModForest\Данные\Вырубки*.

Этот слой представляет собой автоматически выявленные по космическим снимкам вырубки.

2. Удаление вырубленных выделов и их частей.

Совместно изучив слои *Вырубки* и *Спелые\_и\_перестойные* \, можно увидеть, что часть спелых и перестойных лесных насаждений за период 1990 – 2010 годы была вырублена. Для проведения в дальнейшем корректного анализа, необходимо исключить вырубленные части спелых и перестойных лесных насаждений.

Для этого через меню *Вектор* и подменю *Геообработка* запустите инструмент *Разность*. В качестве исходного векторного слоя укажите слой *Спелые\_и\_перестойные*. В качестве слоя разности выберите слой *Вырубки*. Получаемый в результате шейп-файл назовите *Спелые\_и\_перестойные\_1* и сохраните его в папке *Анализ*. Полученный слой *Спелые\_и\_перестойные\_1* добавьте на карту.

Удалите из проекта слои *Вырубки* и *Спелые\_и\_перестойные*. Сохраните проект.

3. Перерасчет площади выделов.

Площади выделов в слое *Спелые\_и\_перестойные\_1* уменьшились в результате удаления частей выделов, находящихся в пределах водоохранных зон и в пределах выявленных вырубок. Поэтому площади выделов необходимо пересчитать. Для этого откройте таблицу

атрибутов слоя *Спелые\_и\_перестойные\_1* и начните редактирование нажав кнопку . Нажмите кнопку *Открыть калькулятор полей*. Отметьте опцию *Обновить существующее поле* и выберите из списка поле *Площадь\_\_Г*. Нажмите кнопку *Площадь*, затем знак /, затем введите число 10000. Деление на 10000 выполняется для получения площади в гектарах. Выражение должно иметь форму: \$area / 10000

Нажмите ОК. Площадь выделов будет пересчитана и записана в поле *Площадь\_\_Г*. Нажмите кнопку , чтобы закончить редактирование, и сохраните изменения.

4. Перерасчет запасов древесины.

Поскольку изменились площади выделов, изменились и запасы древесины. Для пересчета запасов древесины, откройте таблицу атрибутов слоя *Спелые\_и\_перестойные\_1* и начните

редактирование нажав кнопку . Нажмите кнопку *Открыть калькулятор полей*. Отметьте опцию *Обновить существующее поле* и выберите из списка поле *Общий\_запас*. Общий запас на выделе можно рассчитать, умножив запас древесины на 1 гектар на площадь выдела. Это означает, что выражение для расчета должно иметь вид: M\_GA \* Площадь\_\_г

Нажмите ОК. Запас древесины будет пересчитан и записан в поле *Общий\_запас*. Нажмите кнопку , чтобы закончить редактирование, и сохраните изменения.

Используя разновременные космические снимки и автоматизированные методы поиска изменений, вы выполнили актуализацию лесной карты и получили карту, показывающую возможные для эксплуатации леса в пределах изучаемых участков.

Теперь у нас есть все необходимые и актуальные данные для оценки инвестиционной привлекательности лесных участков.

### **ЛАБОРАТОРНАЯ РАБОТА №5**

#### **Оценка инвестиционной привлекательности лесных участков**

На привлекательность лесного участка, с точки зрения развития на нем лесозаготовок, оказывает влияние совокупность множества факторов, характеризующих лесные ресурсы лесного участка. Среди них:

- Реализуемость расчетной лесосеки (фактическая возможность заготовки древесины в рамках установленного объема использования лесов)
- Компактность (плотность) лесосечного фонда (чем выше компактность, тем ниже затраты на строительство и содержание дорог, переброску сил и средств)
- Средний запас на 1 Га (с увеличением среднего запаса на 1 Га возрастает производительность работы лесозаготовительной техники)
- Соотношение зимнего и летнего фонда (возможность круглогодичной работы на лесном участке)
- Расстояние до дорог общего пользования (чем меньше это расстояние, тем ниже объем строительства и содержания лесовозных магистралей)
- Расстояние до существующих лесных дорог (чем меньше это расстояние, тем ниже объем строительства и содержания лесовозных усов)
- Протяженность существующих дорог по спелым и перестойным выделам (определяет возможность заготовки без строительства дорог)

В учебных целях в упражнении анализируются только некоторые из указанных факторов. На основании проведенного анализа будет оценена инвестиционная привлекательность каждого лесного участка.

#### **1. Подготовка данных.**

В этом упражнении нам потребуются сведения о принадлежности каждого лесотаксационного выдела из слоя *Спелые\_и\_перестойные\_1* к одному из имеющихся четырех лесных участков. Эти сведения должны быть записаны в атрибутивной таблице слоя *Спелые\_и\_перестойные\_1*. Эту задачу можно решить автоматически, перенеся атрибуты из слоя *Неарендованные\_ЛУ* в слой *Спелые\_и\_перестойные\_1* на основании одинакового местоположения:

1.1. Отключите все слои, кроме слоев *Неарендованные\_ЛУ* и *Спелые\_и\_перестойные\_1*. Это нужно для того, чтобы избавиться от переизбытка информации на карте и сосредоточить внимание на анализируемых в текущий момент слоях.

1.2. Запустите диалог *Объединение атрибутов по районам* (меню *Вектор* - *Управление данными*) и установите следующие параметры:

- Целевой векторный слой *Спелые\_и\_перестойные\_1*
- Объединить с векторным слоем *Неарендованные\_ЛУ*
- Результат сохраните в папке Анализ под именем *Спелые\_и\_перестойные\_2*
- Остальные параметры по умолчанию.

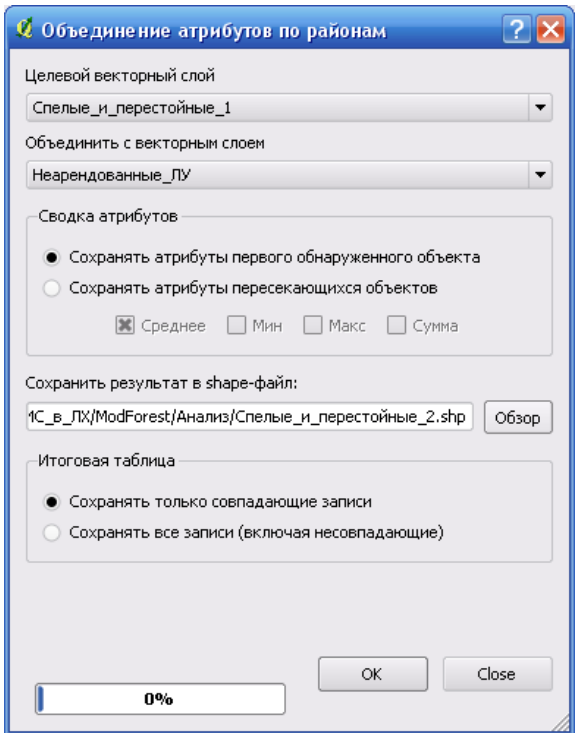

Нажмите ОК, добавьте созданный слой на карту и закройте диалог *Объединение атрибутов по районам*.

Откройте таблицу атрибутов слоя *Спелые* и перестойные 2 и переместитесь в ее правую часть. Вы увидите, что в таблице появились столбцы из слоя *Неарендованные\_ЛУ*, в частности, столбец *NLU*, содержащий номер лесного участка.

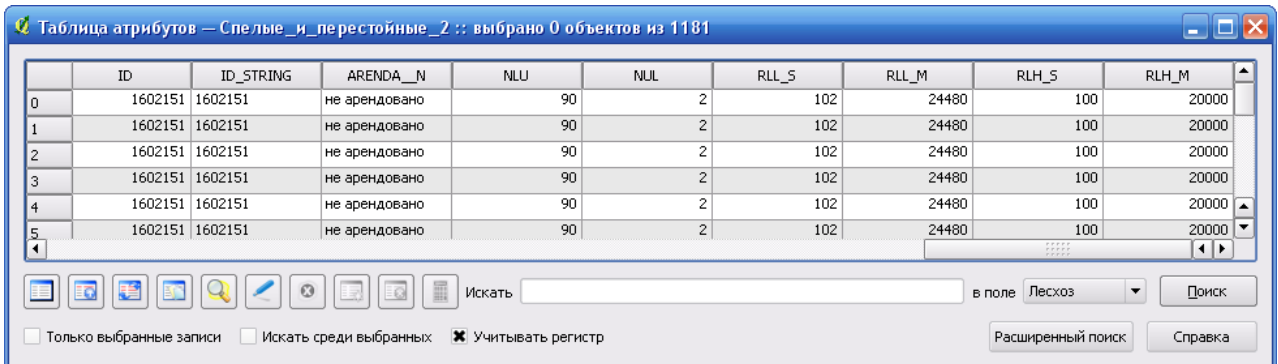

Удалите из проекта слой *Спелые\_и\_перестойные\_1*.

#### **2. Оценка общего запаса древесины на лесных участках.**

2.1. Выбор лесного участка: откройте таблицу атрибутов слоя *Спелые\_и\_перестойные\_2* и выполните поиск выделов, относящихся к лесному участку №33 (NLU=33). Закройте таблицу.

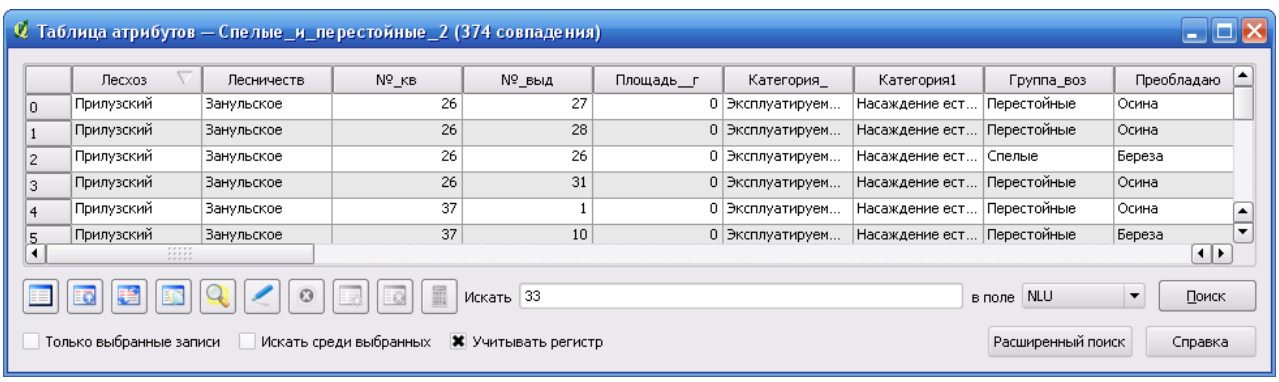

2.2. Получение статистики по запасу: запустите диалог *Базовая статистика* (меню *Вектор* - *Анализ*) и установите параметры:

- исходный векторный слой - *Спелые\_и\_перестойные\_2* 

- включите опцию *Только выбранные объекты*, чтобы получить статистику лишь для выделов лесного участка №33

- целевое поле – *Общий\_запас*

Нажмите ОК. Вы получите статистику по запасу древесины в выделах лесного участка №33. Показатель *Сумма* – это и есть общий запас древесины на лесном участке в спелых и перестойных выделах (в кубических метрах).

Перепишите значение общего запаса в соответствующую графу для участка №33 оценочной таблицы.

2.3. Повторите шаги 2.1. и 2.2. для оставшихся трех лесных участков.

2.4. Переведите значения общего запаса по участкам в баллы (1 – участок с наименьшим запасом, 4 – участок с наибольшим запасом).

#### **3. Срок использования лесов.**

Вычислите срок использования лесов путем деления запаса древесины на лесном участке на размер ежегодного пользования лесами (расчетная лесосека). Перепишите значения срока использования лесов в соответствующую графу оценочной таблицы и переведите значения в баллы (1 – участок с самым маленьким сроком использования, 4 – участок с самым большим сроком использования).

#### **4. Средний запас на 1 Га.**

Вычислите значение среднего запаса на 1 Га для каждого лесного участка, используя тот же алгоритм, который вы применяли для оценки общего запаса древесины на лесных участках. Поле атрибутивной таблицы слоя *Спелые\_и\_перестойные\_2*, содержащее значения запаса на один Га: M\_GA. Используйте показатель «*Среднее*», переписав значения среднего запаса на 1 Га в соответствующую графу оценочной таблицы, и переведите значения в баллы (1 – участок с самым маленьким запасом на 1 га, 4 – участок с самым большим запасом на 1 га).

#### **5. Компактность размещения лесов.**

Компактность размещения лесов может быть оценена через *анализ близости*.

5.1. Подготовка данных. Анализ близости может быть использован только для объектов, представленных точками. В то же время, наш анализируемый слой *Спелые\_и\_перестойные\_2* – содержит полигоны. Используйте инструмент *Центроиды полигонов* для конвертации полигонов спелых и перестойных выделов в точки: запустите диалог *Центроиды полигонов* (меню *Вектор – Обработка геометрии – Центроиды полигонов*) и установите параметры:

- исходный полигональный слой - *Спелые\_и\_перестойные\_2* 

- результат сохраните в папке Анализ под именем *Центроиды.* 

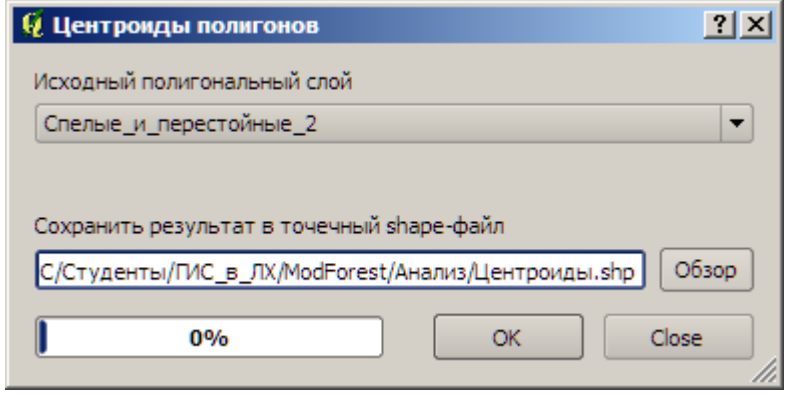

Нажмите ОК. После завершения обработки, закройте диалог *Центроиды полигонов* и добавьте на карту созданный векторный слой *Центроиды.* Полученные точки – это центральные точки выделов слоя *Спелые\_и\_перестойные\_2*, содержащие все атрибуты исходного слоя *Спелые\_и\_перестойные\_2*.

5.2. Выбор центроидов лесного участка и сохранение их в отдельный слой. Откройте таблицу атрибутов слоя *Центроиды* и выполните поиск выделов, относящихся к лесному участку №33 (NLU=33). Закройте таблицу.

Сохраните выбранные объекты слоя *Центроиды* в новый слой: щелкните правой кнопкой мыши по слою *Центроиды* в *таблице слоев* и выберите *Сохранить выделение как*; сохраните слой под именем *Центроиды\_33* в папке *Анализ*. Добавьте на карту только что созданный вами слой *Центроиды\_33.shp*. Вы увидите, что данный слой содержит точки только для одного лесного участка – под номером 33.

5.3. Анализ близости.

Запустите диалог *Анализ близости* (меню *Вектор – Анализ – Анализ близости*) и в качестве исходного векторного слоя выберите слой *Центроиды\_33*. Нажмите ОК. Вы получите статистику близости по центроидам выделов на участке 33. Перепишите значение *наблюдаемого среднего расстояния* в графу *Компактность размещения лесов* оценочной таблицы для участка №33.

5.4. Повторите шаги 5.2. и 5.3. для остальных лесных участков. Переведите значения компактности в баллы (1 – наименее компактный участок (высокое значение среднего расстояния), 4 – наиболее компактный участок (низкое значение среднего расстояния).

#### **6. Протяженность дорог по спелым и перестойным лесам.**

Выполните оценку суммарной протяженности существующих дорог, проходящих по спелым и перестойным лесам:

6.1. Через меню *Вектор-Анализ* вызовите диалог *Сумма расстояний в полигонах*. Исходный полигональный слой - *Спелые\_и\_перестойные\_2*. Исходный линейный слой – *Дороги*. Имя поля суммарного расстояния оставьте по умолчанию – LENGTH. Результирующий слой сохраните в папке Анализ под именем *Спелые\_и\_перестойные\_3*. Нажмите ОК.

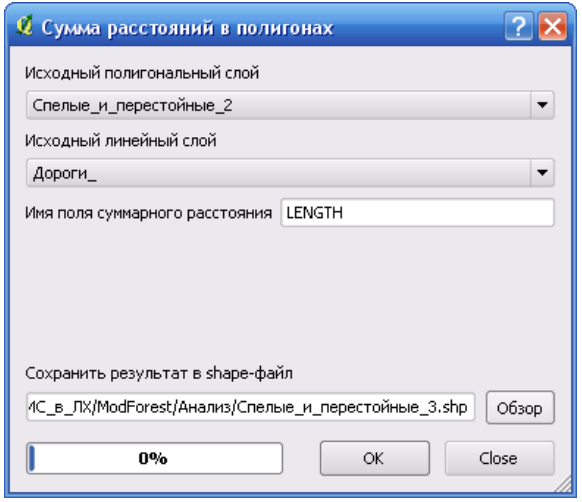

6.2. Добавьте на карту созданный векторный слой *Спелые\_и\_перестойные\_3*. Откройте его таблицу атрибутов. Обратите внимание, что в таблице атрибутов появилось дополнительное поле – LENGTH, в котором указана протяженность существующих дорог в пределах каждого выдела.

6.3. С помощью инструментов поиска в таблице атрибутов слоя *Спелые\_и\_перестойные\_3*, выберите выдела, относящихся к лесному участку №33 (NLU=33). Закройте таблицу.

6.4. Получение статистики по суммарной протяженности дорог: запустите диалог *Базовая статистика* (меню *Вектор* - *Анализ*) и установите параметры:

- исходный векторный слой - *Спелые\_и\_перестойные\_3* 

- включите опцию *Только выбранные объекты*, чтобы получить статистику лишь для выделов лесного участка №33

- целевое поле – *LENGTH.*

Нажмите ОК. Вы получите статистику по протяженности существующих дорог в выделах лесного участка №33. *Сумма* – это общая протяженность дорог на лесном участке в спелых и перестойных выделах (в метрах). Перепишите значение общей протяженности в соответствующую графу оценки транспортной доступности для участка №33.

6.5. Повторите шаги 7.3. и 7.4 для оставшихся трех лесных участков.

6.6. Переведите значения протяженности дорог в баллы (1 – участок с наименьшей протяженностью, 4 – участок с наибольшей протяженностью).

Просуммируйте баллы по лесным участкам и определите наиболее привлекательный лесной участок (заполнить оценочную таблицу).

# ОЦЕНОЧНАЯ ТАБЛИЦА

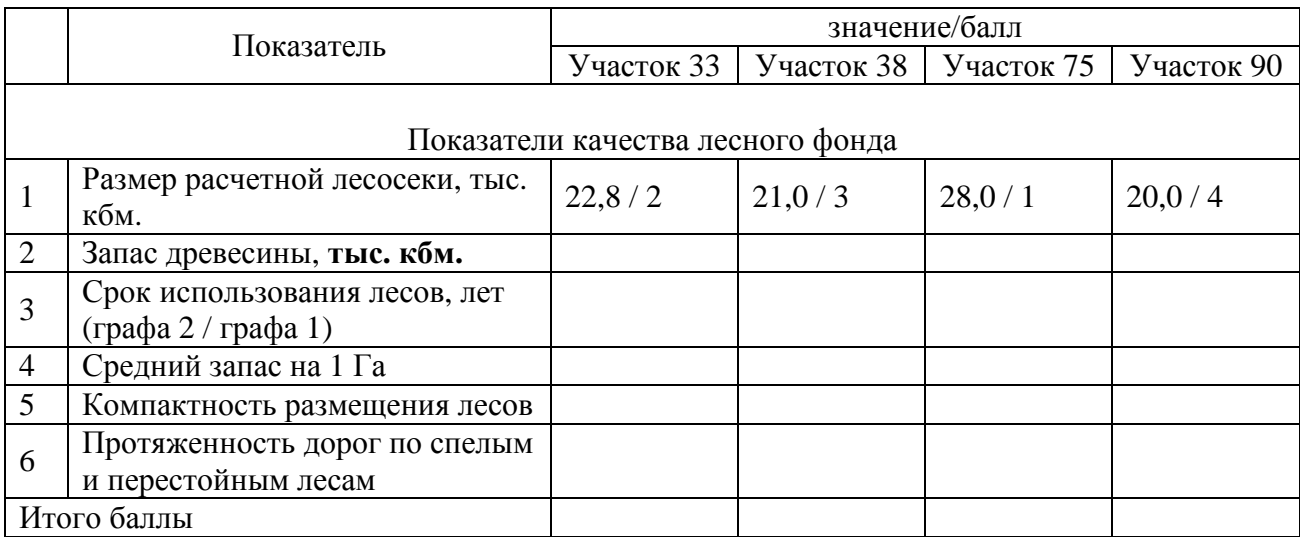